# **Software NCH Express Burn Software de Gravação de Disco**

Este guia do usuário foi criado para uso com

Express Burn Software de Gravação de Disco, versão 12.xx

©Software NCH

### **Suporte técnico**

Se você tiver dificuldades em usarExpress Burn Software de Gravação de Disco leia o tópico aplicável antes de solicitar suporte. Se o seu problema não estiver coberto neste manual do usuárioPor favor, veja o up-to-dateExpress Burn Software de Gravação de Disco Suporte técnico on-line emwww.nch.com.au/burn/pt/support.html.

Se isso não resolver seu problema, entre em contato conosco usando os contatos de suporte técnico listados nessa página.

### **Sugestões de Software**

Se você tem alguma sugestão de melhorias paraExpress Burn Software de Gravação de Disco, ou sugestões para outros softwares relacionados que você possa precisar, por favor poste em nossa página de Sugestões em www.nch.com.au. Muitos de nossos projetos de software foram realizados após sugestões de usuários como você. Você recebe um upgrade grátis se seguirmos sua sugestão.

# Express Burn Software de Gravação de Disco

# Conteúdo

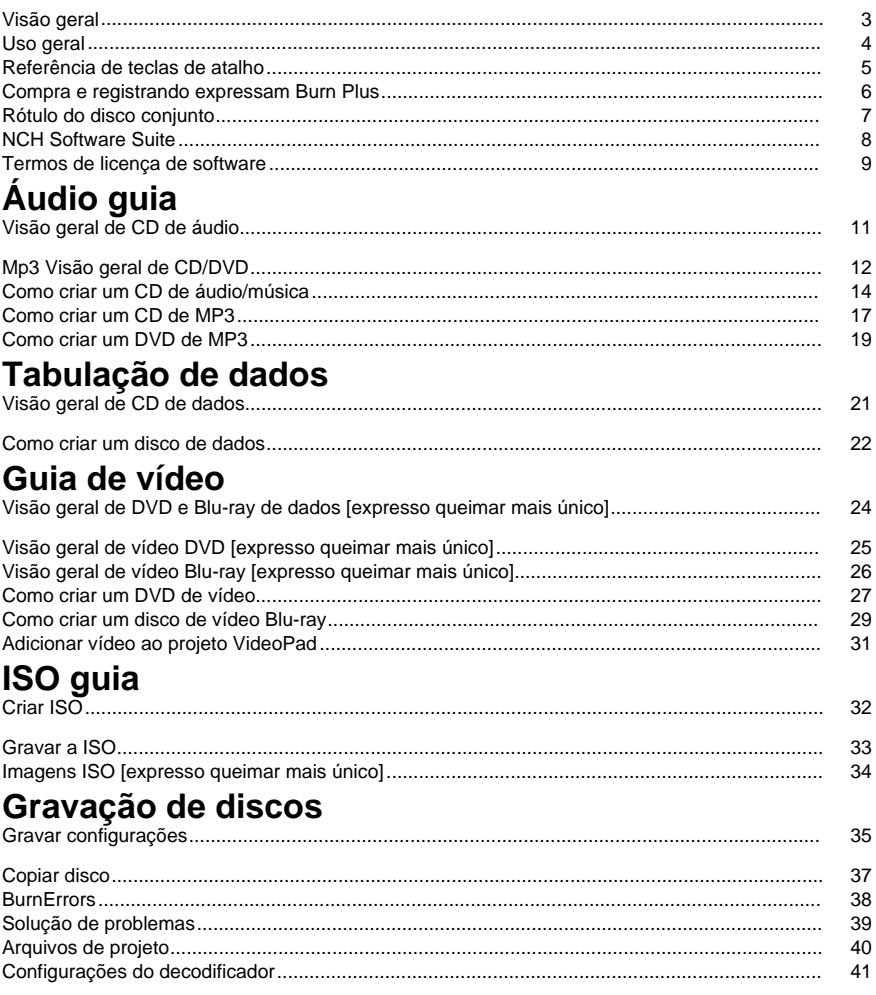

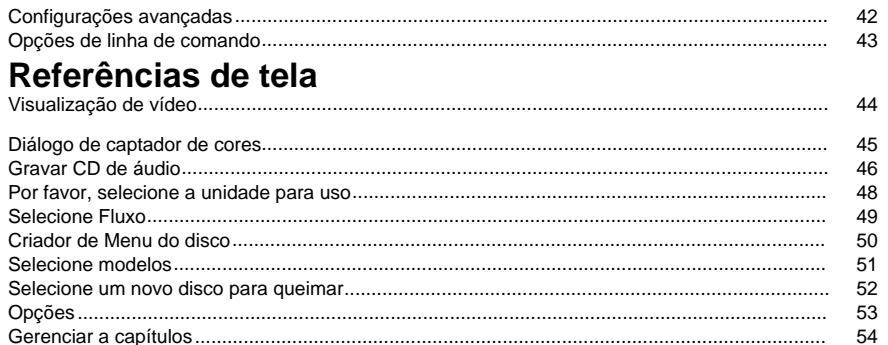

#### 55 56 57 58

### **Outros Links**

Configurações do codificador http://www.nch.com.au/kb/pt/10080.html

Habilitar o CD rasgando/gravação de disco para usuários restritos http://www.nch.com.au/kb/pt/10008.html

## **Visão geral**

Express Burn é um programa que permite criar e copiar vários tipos de mídia de disco, incluindo áudio (CDs de áudio / MP3 CDs), vídeo (DVDs) e dados (CDs / DVDs / Blu-ray).**Apre senta**

- Grava uma variedade de formatos de arquivo de áudio diferentes como faixas em um CD de áudio, ou como arquivos. mp3 em um CD MP3.
- Os arquivos de áudio são automaticamente convertidos para o formato necessário para CDs de áudio e MP3.
- A escrita ASPI e SPTI é suportada, o que permite escrever em todas as versões do Windows.
- Os arquivos de áudio podem ser visualizados antes da gravação.
- Você pode arrastar e soltar arquivos no Express Burn para adicioná-los a qualquer tipo de disco.
- Os arquivos de áudio podem ser editados usando o WavePad.
- Os arquivos de vídeo podem ser editados usando o VideoPad.
- Totalmente ISO compatível com CDs de dados, DVDs e discos Blu-Ray com extensão Joliet.
- Totalmente UDF compatível com CDs de dados, DVDs e discos Blu-Ray de UDF 1, 2 revisão.
- Suporte de linha de comando completo para adicionar arquivos e gravação.
- Os arquivos podem ser arrastados para o ícone da área de trabalho e eles serão automaticamente adicionados para gravação.
- CDs de áudio podem ser gravados multisessão para adicionar faixas em um momento posterior.
- Os CDs de áudio podem ter informações de faixa e título (CD-TEXT).
- Cria discos de filmes de DVD ou Blu-Ray simples de uma ampla gama de arquivos de vídeo.
- Copia discos de áudio e dados.

#### **Requisitos do sistema**

- Windows XP/Vista/7/8/10
- CD, DVD ou gravador de Blu-ray

Observação para o Windows XP, você deve fazer logon como um usuário administrador para usar o Express Burn.

Express Burn é um componente da NCH Software suíte de software de áudio para os negócios. Se você não tem feito tão já, por favor visitewww.NCH.com.au/softwarepara baixar muitos outros programas de áudio relacionados.

## **Uso geral**

#### **Que tipo de disco você deseja queimar?**

Você deseja criar um CD de áudio/música jogável em um CD player ou outro sistema de home theater?

Você deseja criar um MP3 CD/DVD para um dispositivo de CD que suporta reprodução de áudio. mp3?

Você deseja criar um disco de dados (CD, DVD, Blu-ray) para armazenar ou fazer backup de seus dasseta? criar um DVD de vídeo de seus filmes para jogar em seu tocador de DVD?

Você deseja criar um Blu-ray de vídeo dos seus filmes para jogar no seu leitor de Blu-ray?

### **Referência de teclas de atalho**

As teclas a seguir podem ser usadas para acessar as várias funções no Express Burn.

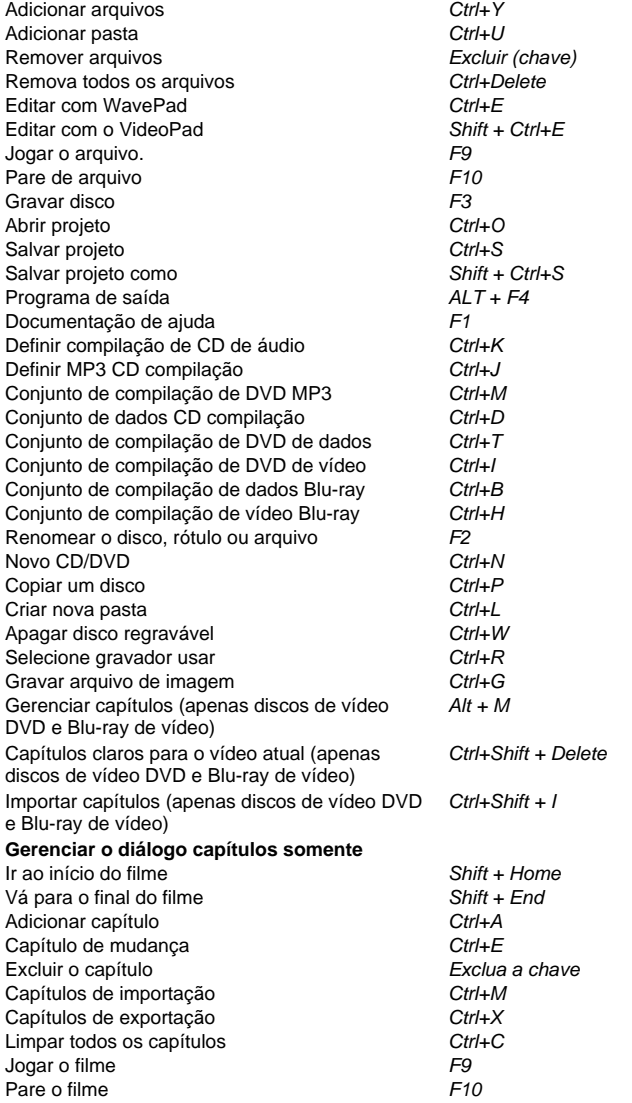

### **Compra e registrando expressam Burn Plus**

As versões Plus, edição e edição de vídeo além de Express Burn exigem a compra e o registo de uma licença para cada instalaç[ão. Você pode exibir informações de preços atuais e](http://www.NCH.com.au/upgrade/index.html)  atualizar no nosso site.

Depois de comprar a licença do software, você receberá dois e-mails: o e-mail ' Factura/recibo' e o ' números de série de compra de Software' de e-mail contendo seu número de série da licença e instruções para ativar sua licença de software.

Ativar sua licença de software, indo para a página de ativar o Software no site NCH, localizado nowww.NCH.com.au/Activate/. Digite seu número de série e preencher o resto do formulário, aceitar os termos e avisos e, em seguida, clique no botão Ativar licença do Software para continuar. Um código de registro será visualizado na página seguinte e será enviado para você. Ma[nter esta informação em lugar seguro, caso algo aconteça ao seu com](http://www.NCH.com.au/support/regcontact.html)putador e seu software.

Digite seu código de registro em Express Burn. no menu arquivo, selecione a opção de registrar o Software, insira o código e clique no botão registrar para completar.

Se seu código não é aceito...

- 1. Verifique se que você digitou o nome, a localização, a ID e a chave exatamente como aparecem no e-mail contendo a licença, registro e código de ativação. Recomendamos que você copie e cole o código para evitar erros de entrada.
- 2. Se a licença do software foi comprada por uma versão anterior do Express Burn, o registro e o código de ativação que você está usando podem não funcionar com versões mais recentes do Express Burn Plus. Neste caso você deve comprar uma licença de atualização do software nowww.NCH.com.au/upgrade/index.html.
- 3. Se você tive que reinstalar o Express Burn Plus (por exemplo, na sequência da substituição ou reformatação do disco rígido), e seu código de registro de licença já trabalhou anteriormente com a versão do Express Burn that que você está usando, o Código de registro pode precisar ser reiniciado. Contate o suporte de registo NCH no www.NCH.com.au/support/regcontact.htmle incluem o código de registro completo como foi enviado para você.

### **Rótulo do disco conjunto**

Use esta caixa de diálogo para definir o rótulo do disco que você está queimando.

### **NCH Software Suite**

Esta é uma maneira útil de procurar todo o software disponível a partir de NCH Software Você pode ver um conjunto de produtos por tipo como áudio, vídeo e assim por diante e ver o produto. De lá você pode experimentar o produto e ele irá baixar e instalá-lo para você a julgamento. Se você já tem o produto instalado, então você pode clicar em "executar agora" eo programa será lançado para você.

Há também uma lista de recursos para produtos na categoria. Clique em um recurso, como "editar um arquivo de vídeo", para instalar um produto com essa capacidade.

#### **Busca**

Pesquise no nosso site produtos que correspondam a qualquer tipo de palavras-chave.

#### **Veja mais do nosso software**

Navegue pelo nosso site para mais software.

#### **Subscreva a nossa newsletter**

Você pode subscrever a nossa newsletter para anúncios de novos lançamentos e descontos. Você pode cancelar a assinatura a qualquer momento.

#### **Veja os últimos descontos para compra**

Veja os últimos descontos que estamos oferecendo para a compra de nossos produtos.

### **Termos de licença de software**

Nosso objetivo é de que cada usuário tenha uma experiência de sucesso com nosso software. Oferecemos a você sem a inserção de você aceitar nosso Acordo de Licença de Usuário Final (EULA).

ACORDO DE LICENÇA DE USUÁRIO FINAL DE SOFTWARE (EULA)

Esta EULA limita nossa responsabilidade e é regida por um acordo arbitral e um acordo de local. Por favor, leia abaixo como estes termos afetam seus direitos.

1. Os direitos autorais deste software e qualquer trabalho visual ou áudio distribuído com o software pertencem ao NCH Software e outros listados na caixa de sobre. Todos os direitos reservados. A instalação deste software e qualquer software empacotado com ou instalado demanda deste software, incluindo atalhos e pastas de menu inicial, é licenciada apenas de acordo com esses termos. Esses direitos autorais não se aplicam a nenhum trabalho criativo feito por você, o usuário.

2. Ao instalar, usar ou distribuir o software, você, em seu próprio nome e em nome de seu empregador ou principal, concorda com estes termos. Se você não concordar com nenhum desses termos, você não pode usar, copiar, transmitir, distribuir ou instalar este software devolvê-lo ao local de compra dentro de 14 dias para receber um reembolso total.

3. Este software, e todos os arquivos, dados e materiais que acompanham são distribuídos "como está" e sem garantias de qualquer tipo, expressas ou implícitas, exceto conforme exigido por lei. Se você pretende confiar neste software para fins críticos, você deve testá-lo totalmente antes de usá-lo, instalar sistemas redundantes e assumir qualquer risco.

4. Não seremos responsáveis por qualquer perda decorrente do uso deste software, incluindo, mas não se limitando a qualquer perda especial, incidental ou consequente. Todo o recurso contra nós para todas as reivindicações está limitado a receber um reembolso total do valor que você pagou pelo software.

5. Você pode não usar este software em nenhuma circunstância em que haja qualquer risco de que a falha deste software possa resultar em uma lesão física ou perda de vidas. Você não pode usar este software se você não fazer backup regularmente do seu computador, ou não tiver software antivírus e firewall instalado no computador, ou manter dados confidenciais não criptografados em seu computador. Você concorda em indenizar-nos de quaisquer reivindicações relacionadas a tal uso.

6. Você pode copiar ou distribuir o arquivo de instalação deste software em seu formulário completo inalterado, mas você não pode, em nenhuma circunstância, distribuir qualquer código de registro de software para qualquer um de nossos programas sem permissão por escrito. Caso você distribua um código de registro de software, você estará sujeito a pagar o preço total de compra por cada local onde ocorre o uso não autorizado.

7. O uso de dados coletados pelo software está sujeito à Declaração de Privacidade de Software NCH que permite a coleta automática de estatísticas de uso anonimizada em circunstâncias limitadas.

8. Escolha do Direito. Se você reside nos Estados Unidos, seu relacionamento é com a NCH Software, Inc, uma empresa dos Estados Unidos, e este acordo é regido pelas leis e tribunais do Colorado. Se você reside em qualquer lugar do mundo fora dos Estados Unidos, seu relacionamento é com a NCH Software Pty Ltd, uma empresa australiana, e este acordo é regido pelas leis e tribunais do Território da Capital Australiana. Tais tribunais têm jurisdição contínua e exclusiva sobre qualquer disputa entre você e nós, independentemente da natureza da disputa.

9. Apenas para Clientes dos E.U.A: Acordo de Arbritagem e Renúncia de Ação de Classe: Se você reside nos Estados Unidos, a NCH Software e você concordam em arbitrar todas as disputas e reivindicações entre nós de acordo com as regras e processo definidos na versão em Inglês dos seguintes termos: www.nch.com.au/general/legal.html . POR FAVOR LEIA ESSES TERMOS CUIDADOSAMENTE. ISSO PODERÁ AFETAR SEUS DIREITOS. Nesses termos, VOCÊ E A NCH CONCORDAM QUE CADA UM SÓ PODERÁ APRESENTAR REIVINDICAÇÕES CONTRA O OUTRO EM SUAS CAPACIDADES INDIVIDUAIS, E NÃO COMO REQUERENTE OU MEMBRO DE CLASSE DE QUALQUER SUPOSTA CLASSE OU PROCEDIMENTO REPRESENTATIVO.

# **Áudio guia - Visão geral de CD de áudio**

#### **Dimensionamento de CD de áudio**

Mais CDs de áudio são 74 minutos ou 80 minutos de duração com alguns CDs de 90 minutos de disponibilidade limitada. Isto representa o tempo de execução total de todas as faixas do CD. Há um limite de 99 faixas de um CD de áudio.

Há a possibilidade de gravar um CD-R onde você escreve mais do que a quantidade nominal para o CD. O montante é altamente variável e específicos da marca de CD-R. Geralmente, menos de 1 minuto de gravação além da capacidade é possível. Não tente gravar CD-RWs, como já tivemos casos onde isso inutiliza o CD-RW.

#### **Pausa de faixa**

Por padrão, há uma pausa de 2 segundos entre cada faixa. Você pode alterar esse valor no diálogo gravar principal e você pode definir um valor de 0 para cima. Por favor, note que a duração total listada na janela principal inclui essa pausa, mas as vezes música individual não.

#### **Tipos de CD de áudio**

CD-R-Estes são os mais comuns e podem ser gravados apenas uma vez. Isto significa que quando uma faixa foi escrita que não pode ser alterado.

CD-RW-Estes podem ser gravados e apagados então em um momento posterior. Há um número limitado de vezes que isso pode ser feito, mas é muito grande (em milhares). Estes fazem um excelente teste discos para ajudá-lo a aperfeiçoar um CD. Por favor, note que muitos jogadores de CD low-end não podem ler que discos CD-RW como um laser adicional é necessário que aumenta o custo.

Existem dedicado áudio CD-R e CD-RWs e estas são otimamente projetadas para dados de áudio. Você não precisa usá-las para CDs de áudio, mas eles podem levar a resultados mais claros.

#### **Velocidades de CD**

Unidades de gravador de CD e CDs próprios são classificados com uma velocidade, por exemplo, 8 x. Isso reflete o quanto mais rápido eles são do que a primeira geração de dispositivos que pode gravar CD ' s. Esta velocidade puramente refletir quão rápido a gravação é e não tem efeito de reprodução. Todos os jogadores de CD autônomo assumem 1x para leitura de todos.

#### **Cuidados e manuseio**

Não toque na superfície de jogo de um CD (lado sem o rótulo). Isso vai deixar as impressões digitais que interferem com a leitura.

Não exponha a superfície da peça à luz solar direta. Isso pode causar o apagamento dos dados com exposição prolongada.

# **Áudio guia - Mp3 Visão geral de CD/DVD**

#### **MP3 CD/DVDs vs Audio CDs**

MP3 CD/DVDs são discos de dados que possuem arquivos. mp3 (áudio compactado), ao invés de áudio faixas como CDs de áudio. Isso permite que um disco ficar consideravelmente mais vez áudio de CDS de áudio tradicional, que são limitada a 74 ou 80 minutos.

MP3 CD/DVDs são apenas jogáveis em dispositivos que oferecem suporte a reprodução de MP3. Muitos jogadores de CD/DVD mais velhos ou low-end não reconhecerá o disco de MP3, e alguns podem suportar MP3 CDs mas não DVDs de MP3. Verificar com documentação de fabricação do seu jogador para formatos suportados.

#### **Mp3 Dimensionamento de CD/DVD**

CDs de MP3 pode armazenar cerca de 650MB ou 700MB de arquivos de áudio, dependendo do tipo de disco, enquanto DVDs de MP3 pode armazenar mais de 4 GB. Por exemplo, uma canção. mp3 médio será frequentemente entre 2MB e 8MB, então um CD de MP3 pode permitir 100 músicas ou mais, dependendo da compressão usada para os arquivos de MP3.

Você pode gravar um CD de MP3, que é escrever mais do que capacidade nominal, mas você raramente irá exceder 10 ou 20 MB extra.

#### **Configuração de mp3**

Estas configuração afetam codificação de outros arquivos para o formato mp3, se você adicioná-los para MP3 CD/DVD. Por exemplo se você adicionar um arquivo. wav ou um arquivo de vídeo, Express Burn irá codificar o áudio e criar um arquivo mp3 a ser adicionado para o disco. Essas configurações afetam este processo de codificação.

Importante: Essas configurações**Não**afeta qualquer mp3 codificado como eles já são arquivos que você adicionar ao disco, eles são deixados.

Importante: Estes só aplicar**Quando você adiciona o arquivo.**Eles não têm efeito depois que você já tiver adicionado o arquivo.

#### **Por favor, Note:**

Não há nenhum padrão oficial para MP3 CD/DVDs. Como tal, a reprodução pode variar de jogador para jogador e pode levar a incompatibilidades e dificuldade de reprodução de discos. As sugestões a seguir podem ajudar a eliminar alguns problemas:

- Limite de 40 caracteres nome do arquivo. mp3
- Não use caracteres especiais (ou seja, UNICODE) em nomes de arquivo, mp3

#### **Tipos de CD**

CD-R-Estes são os mais comuns e podem ser gravados apenas uma vez. Isto significa que quando uma faixa foi escrita que não pode ser alterado.

CD-RW-Estes podem ser gravados e apagados então em um momento posterior. Há um número limitado de vezes que isso pode ser feito, mas é muito grande (em milhares). Estes fazem um excelente teste discos para ajudá-lo a aperfeiçoar um CD. Por favor, note que muitos jogadores de CD low-end não podem ler que discos CD-RW como um laser adicional é necessário que aumenta o custo.

#### **Velocidades de CD**

Unidades de gravador de CD e CDs próprios são classificados com uma velocidade, por exemplo, 8 x. Isso reflete o quanto mais rápido eles são do que a primeira geração de dispositivos que pode gravar CD ' s. Esta velocidade puramente refletir quão rápido a gravação é e não tem efeito de reprodução. Todos os jogadores de CD autônomo assumem 1x para leitura de todos.

#### **Cuidados e manuseio**

Não toque na superfície de jogo de um CD (lado sem o rótulo). Isso vai deixar as impressões digitais que interferem com a leitura.

Não exponha a superfície da peça à luz solar direta. Isso pode causar o apagamento dos dados com exposição prolongada.

# **Áudio guia - Como criar um CD de áudio/música**

#### **CDs de áudio**

#### **Como criar um CD de áudio**

O processo de criar um CD de áudio/música envolve as seguintes etapas;

- 1. Selecione a compilação de disco como um CD de áudio
- 2. Adicionar os arquivos de áudio/música para a exibição de lista
- 3. Editar os arquivos de áudio/música (opcionais)
- 4. Normalizar os níveis de volume (opcionais)
- 5. Organizar os arquivos na ordem desejada
- 6. Ajustar a informação de CD\_TEXT
- 7. Gravar o CD

Essas etapas são detalhadas abaixo.

#### **Selecione o disco de compilação**

O tipo de CD pode ser selecionado usando a barra de ferramentas (a linha de ícones na parte superior da janela principal), selecionando a guia 'Áudio', e selecionando o botão 'CD de áudio', ou tipo Ctrl+U. Além disso você pode clique no botão novo na barra de ferramentas, disco ou usar este menu do disco, disco tipo e selecione CD de áudio.

Por favor, note que se você estivesse em um modo de CD (ou DVD, Blu-ray) de dados e arquivos foram adicionados, todos os arquivos de áudio/música não serão perdidos de compilação, mesmo se você muda de volta para a compilação do tipo de dados. Os arquivos originais ainda estará presentes no seu computador, mas eles foram removidos do filelist vista do Express Burn.

#### **Adicionando e removendo arquivos**

Para adicionar seus arquivos de áudio para o CD, clique no botão "Adicionar arquivo" ou "Adicionar pasta" ou ir para o item de menu arquivo-> Add. Abrirá uma janela de procura, e a partir daqui você pode localizar, Visualizar e selecionar os seguintes tipos de formatos de arquivo de áudio:

- . WAV. MP3. OGG. WMA. AIF. AIFF. AU. RA. MEMÓRIA RAM
- . FLAC. GSM. AAC. VOX. CRU. SND. DSS. DCT

Alguns desses formatos automaticamente vão baixar um plugin para decodificar o formato selecionado. Se não houver uma conexão de internet podem ser baixados separadamente no site da NCH e depois instalados no PC em questão. Além disso, alguns formatos precisam ser decodificados a ser adicionado e em computadores mais lentos, isto pode demorar um minuto ou dois.

Muitos outros formatos também podem ser tratados, mas eles exigem a instalação de codecs DirectShow. Muitos vêm pré-instalados com o Windows, por favor, tente carregar o arquivo. Você pode precisar selecionar 'Todos os arquivos' para ver o arquivo específico.

O comprimento mínimo de uma faixa de áudio é de 4 segundos, então qualquer arquivos mais curtos do que irão ser preenchidos com o silêncio a um comprimento de 4 segundos. Existe também uma lacuna obrigatória entre as faixas para que alguns jogadores de mídia irão listar qualquer faixa como 2 segundos a mais que seu comprimento real. Isto significa que qualquer faixa acolchoada será listada com um comprimento de 6 segundos. O intervalo obrigatório pode ser substituído quando você gravar o disco, escolhendo uma pausa de faixa diferente. Por favor, veja o diálogo de configurações de queimadura para obter mais detalhes.

Todos os arquivos não desses formatos serão ignorados pelo Express Burn ao criar um CD de áudio. Você precisará criar um CD de dados para todos os outros tipos.

Uma vez que seus arquivos foram adicionados, se você deseja remover algum deles, basta selecione os arquivos e clique no botão "Remover" ou selecione o arquivo-> remover do menu. Para selecionar vários arquivos ao mesmo tempo, pressione o Ctrl key e clique sobre os arquivos que você deseja selecionar. Para remover todos os arquivos, selecione a opção remover tudo no menu arquivo ou pressione Ctrl + Delete.

#### Arrastando e soltando e bandeja do sistema

Você também pode adicionar arquivos arrastando e soltando um arquivo de áudio para a janela principal do filelist. O arquivo será adicionado automaticamente. Da mesma forma se você arrastar e soltar o arquivo para o ícone no desktop Express Burn ele será adicionado ao CD. Se você não estiver já executando Express Burn ele será iniciado automaticamente e irá aparecer um ícone na bandeja do sistema.

#### Reprodução de arquivos

Para reproduzir um arquivo, selecione que o arquivo desejado e clicar no botão "Play" na parte inferior da interface principal, ou selecione o arquivo-> joga no menu. Se você pressionar o botão "Play" ao selecionar vários arquivos, o primeiro arquivo selecionado será jogado.

#### **Editar arquivos de áudio/música**

Usando o menu arquivo--> opção Editar, você pode editar qualquer arquivo de áudio usando o aplicativo de WavePad Sound Editor também feito por NCH Software. Isto também pode ser acessado usando Ctrl+E.

#### **Normalizar os níveis de Volume**

Você pode normalizar os níveis de volumes das faixas de áudio adicionados ao Express Burn. Isto significa que o volume das faixas será ajustado para que a parte mais alta da música será em uma certa percentagem do volume máximo possível. Por padrão, os níveis de volume não são normalizados.

Você pode normalizar os níveis de volumes de todas as faixas foram adicionados usando o menu do disco este, normalizar o nível e selecione um nível desejado, ou através da normalização puxar para baixo lista. Todas as faixas vão ser normalizadas quando você adicioná-los para o Express Burn.

#### **Organizando arquivos**

A ordem dos arquivos na janela filelist será a ordem das faixas no CD, uma vez que tem sido queimado. Você pode re-organizar arquivos antes de gravar a faixa de arrastando e soltando para a posição desejada.

#### **Ajustar as informações de CD-texto**

Você pode especificar o título da faixa, informações do artista e detalhes do álbum que serão exibidos pela maioria dos leitores de CD. Esta informação é chamada de dados do CD-texto e escrita para o disco em um local escondido (no lead-in para o técnico). Você pode alterar essas informações a partir dos padrões dada pelo Express Burn clicando no botão 'CD-texto'.

Para obter essa informação a serem gravados para o disco, você deve gravar o disco usando gravação Session-At-Once. Para fazer isto selecione 'Personalizar faixa Pause' sobre o diálogo de opções de gravação. Quando você clica no botão CD-texto vai detectar se esta opção for selecionada e você perguntar se seu desejo é habilitado para você quando você clicar Okey.

#### **Gravação de um CD**

Uma vez que você tem uma lista de arquivos de áudio em sua ordem desejada, coloque um CD-R ou CD-RW em sua unidade de gravador de CD. Você deve então clicar no botão "Burn CD", selecione o gravador-> Burn CD no menu ou pressione F3.

Então você será solicitado para oGravar configurações. Se você não tiver certeza de que configurações escolher deixá-los definido para a seleção padrão. Se você tem mais conhecimento do que você gostaria para selecionar as configurações apropriadas. Quaisquer alterações feitas nas configurações são salvas para sessões futuras do ardor.

O CD inserido em seguida será verificado e você será perguntado se há algum problema (para instância o tipo errado de disco está na unidade ou há não há espaço suficiente no disco etc)

O processo de gravação pode ser bastante lento, levando até 20 minutos dependendo da mídia e de carro. Por favor, note que há um processo lento no final da gravação chamada "Escrita Lead-in/Lead-out". Isso leva um minuto ou dois, dependendo do carro e a mídia.

# **Áudio guia - Como criar um CD de MP3**

#### **CDs de mp3**

#### **Como criar um CD de MP3**

O processo de criar um CD de MP3 envolve as seguintes etapas;

- 1. Clique no separador Áudio e clique no botão CD MP3 para definir como seu tipo de disco.
- 2. Adicione os arquivos de áudio/música para a lista de exibição clicando nos botões Adicionar arquivo (s) ou adicionar pasta.
- 3. Edite os arquivos de áudio/música, selecionando o arquivo e clique no botão "Editar com o WavePad" sob a barra de ferramentas principal (opcional).
- 4. Normalize os níveis de volume, selecionando o nível de normalização no menu de gota sob a barra de ferramentas principal do lado direito (opcional).
- 5. Organize os arquivos na ordem desejada, clicando e arrastando-os ao redor.
- 6. Gravar o CD clicando no botão de gravação de CD de MP3 no canto inferior direito...
- Essas etapas são detalhadas abaixo.

#### **Selecione o disco de compilação**

O tipo de CD de MP3 pode ser selecionado usando a barra de ferramentas (a linha de ícones na parte superior da janela principal). Primeiro, selecione a guia de áudio e então selecione o botão de CD de MP3 ou pressione Ctrl+J. Adicionalmente você pode clique no botão novo na barra de ferramentas, disco ou utilize This Disc menu, tipo de disco e selecione CD de MP3.

Por favor, note que se você estivesse em um modo de vídeo ou de dados e arquivos tinham sido adicionado, tudo não arquivos de áudio/música serão removidos da compilação. Os arquivos originais ainda estará presentes no seu computador, mas eles foram removidos do filelist vista do Express Burn.

#### **Adicionando e removendo arquivos**

Para adicionar seus arquivos de áudio para o CD, clique no botão Adicionar arquivo (s) ou adicionar pasta ou ir para o item de menu arquivo-> Add. Abrirá uma janela do navegador e a partir daqui você pode localizar, Visualizar e selecionar os seguintes tipos de formatos de arquivo de áudio:

. AAC. ACT. AIF. AIFF. AMR. MACACO. AU. DCT

- . DSS. DVF. DVS. FLAC. GSM. M4A. .MOH MSV
- . MP3. MPC. OGG. RA. RAM. CRU. SHN. SPX

. SND. VOC. VOX. WAV. WMA

#### **Formatos de vídeo (somente o áudio será convertido para gravação):**

3GP. ASF. AVI. FLV. MKV. MOD. MOV. MPEG. MPG. WMV

Alguns desses formatos automaticamente vão baixar um plugin para decodificar o formato selecionado. Se uma conexão de internet não estiver disponível, pode ser baixados separadamente do site NCH e então instalados no seu PC. Além disso, alguns formatos precisam ser decodificados a ser adicionado e em computadores mais lentos, isto pode demorar um minuto ou dois.

Non-MP3 arquivos de áudio serão recodificados como MP3 (CBR, 192 kbps) quando eles são adicionados à lista. Isto pode demorar um minuto ou dois.

Muitos outros formatos também podem ser tratados, mas eles exigem a instalação de codecs DirectShow. Muitos vêm pré-instalados com o Windows, por favor, tente carregar o arquivo. Você pode precisar selecionar 'Todos os arquivos' para ver o arquivo específico.

Todos os arquivos não desses formatos serão ignorados pelo Express Burn ao criar um CD de MP3. Você precisará criar um CD de dados para todos os outros tipos.

Uma vez que seus arquivos foram adicionados, se você deseja remover algum deles, basta selecionar os arquivos e selecione o arquivo-> remover do menu ou pressione o Delete ket. Para selecionar vários arquivos ao mesmo tempo, pressione o Ctrl key e clique sobre os arquivos que você deseja selecionar. Para remover todos os arquivos, selecione a opção remover tudo no menu arquivo ou pressione Ctrl + Delete.

#### Arrastando e soltando e bandeja do sistema

Você também pode adicionar arquivos arrastando e soltando um arquivo de áudio para a janela de lista de arquivo principal. O arquivo será adicionado automaticamente. Da mesma forma se você arrastar e soltar o arquivo para o ícone no desktop Express Burn ele será adicionado ao CD. Se você não estiver já executando Express Burn ele será iniciado automaticamente e irá aparecer um ícone na bandeja do sistema.

#### Reprodução de arquivos

Para reproduzir um arquivo, selecione que o arquivo desejado e clicar no botão "Play" na parte inferior da interface principal, ou selecione o arquivo-> joga no menu. Se você pressionar o botão "Play" ao selecionar vários arquivos, o primeiro arquivo selecionado será jogado.

#### **Editar arquivos de áudio/música**

Usando o menu arquivo--> opção Editar, você pode editar qualquer arquivo de áudio usando o aplicativo de WavePad Sound Editor também feito por NCH Software. Isto também pode ser acessado pressionando-se Ctrl+E.

#### **Normalizar os níveis de Volume**

Você pode normalizar os níveis de volumes das faixas de áudio adicionados ao Express Burn. Isto significa que o volume das faixas será ajustado para que a parte mais alta da música será em uma certa percentagem do volume máximo possível. Por padrão, os níveis de volume não são normalizados.

Você pode normalizar os níveis de volume de todas as fai[xas foram adicionados por meio do](burn_settings.html)  puxar de normalização para baixo lista, ou usando o menu do disco este-> nível de normalizar e selecione um nível desejado. Todas as faixas vão ser normalizadas quando são incinerados em disco.

#### **Organizando arquivos**

A ordem dos arquivos na janela de lista de arquivo será a ordem das faixas no CD, uma vez que tem sido queimado. Você pode re-organizar arquivos antes de gravar a faixa de arrastando e soltando para a posição desejada.

#### **Gravação do CD**

Uma vez que você tem uma lista de arquivos de áudio em sua ordem desejada, coloque um CD-R ou CD-RW em sua unidade de gravador de CD. Você deve então clicar no botão "Burn CD", selecione o gravador-> Burn CD no menu ou pressione F3.

Então você será solicitado para o Gravar configurações. Se você não tiver certeza de que configurações escolher deixá-los definido para a seleção padrão. Se você tem mais conhecimento do que você gostaria para selecionar as configurações apropriadas. Quaisquer alterações feitas nas configurações são salvas para sessões futuras do ardor.

O CD inserido em seguida será verificado e você será perguntado se há algum problema (para instância o tipo errado de disco está na unidade ou há não há espaço suficiente no disco etc)

O processo de gravação pode ser bastante lento, levando até 20 minutos dependendo da mídia e de carro. Por favor, note que há um processo lento no final da gravação chamada "Escrita Lead-in/Lead-out". Isso leva um minuto ou dois, dependendo do carro e a mídia.

# **Áudio guia - Como criar um DVD de MP3**

O processo para criar um DVD de MP3 envolve as seguintes etapas;

- 1. Selecione a compilação de discos como um DVD de MP3
- 2. Adicionar os arquivos de áudio/música para a exibição de lista
- 3. Editar os arquivos de áudio/música (opcionais)
- 4. Normalizar os níveis de volume (opcionais)
- 5. Organizar os arquivos na ordem desejada
- 6. Gravar o DVD

Essas etapas são detalhadas abaixo.

#### **Selecionar compilação de disco**

O tipo de DVD de MP3 pode ser selecionado usando a barra de ferramentas (a linha de ícones na parte superior da janela principal), selecionando a guia de áudio, e selecionando o botão DVD MP3. Além disso, você pode clicar no botão novo disco na barra de ferramentas.

Por favor, note que se você estivesse em um modo de vídeo ou de dados e arquivos tinham sido adicionado, tudo não arquivos de áudio/música serão removidos da compilação. Os arquivos originais ainda estará presentes no seu computador, mas eles foram removidos do exibição de lista de arquivo de Express Burn.

#### **Adicionando e removendo arquivos**

Para adicionar seus arquivos de áudio para o DVD, clique nos botões Adicionar arquivo (s) ou adicionar pasta, ou ir para o item de menu arquivo-> Add. Abrirá uma janela de procura, e a partir daqui você pode localizar, Visualizar e selecionar os seguintes tipos de formatos de arquivo de áudio:

. AAC. ACT. AIF. AIFF. AMR. MACACO. AU. DCT

- . DSS. DVF. DVS. FLAC. GSM. M4A. .MOH MSV
- . MP3. MPC. OGG. RA. RAM. CRU. SHN. SPX
- . SND. VOC. VOX. WAV. WMA

Formatos de vídeo (somente o áudio será convertido para gravação):

#### 3GP. ASF. AVI. FLV. MKV. MOD. MOV. MPEG. MPG. WMV

Alguns desses formatos automaticamente vão baixar um plugin para decodificar o formato selecionado. Se não houver uma conexão de internet podem ser baixados separadamente no site da NCH e depois instalados no PC em questão. Além disso, alguns formatos precisam ser decodificados a ser adicionado e em computadores mais lentos, isto pode demorar um minuto ou dois.

Non-MP3 arquivos de áudio serão recodificados como MP3 (CBR, 192 kbps) quando eles são adicionados à lista. Isto pode demorar um minuto ou dois.

Muitos outros formatos também podem ser tratados, mas eles exigem a instalação de codecs DirectShow. Muitos vêm pré-instalados com o Windows, por favor, tente carregar o arquivo. Você pode precisar selecionar 'Todos os arquivos' para ver o arquivo específico.

Todos os arquivos não desses formatos serão ignorados pelo Express Burn ao criar um DVD de MP3. Você precisará criar um DVD de dados para todos os outros tipos.

Uma vez que seus arquivos foram adicionados, se você deseja remover algum deles, basta selecione os arquivos e clique no botão "Remover" ou selecione o arquivo-> remover do menu. Para selecionar vários arquivos ao mesmo tempo, pressione o Ctrl key e clique sobre os arquivos que você deseja selecionar. Para remover todos os arquivos, selecione a opção remover tudo no menu arquivo ou pressione Ctrl + Delete.

Arrastando e soltando e bandeja do sistema

Você também pode adicionar arquivos arrastando e soltando um arquivo de áudio para a janela principal do filelist. O arquivo será adicionado automaticamente. Da mesma forma se você arrastar e soltar o arquivo para o ícone no desktop Express Burn ele será adicionado para o DVD. Se você não estiver já executando Express Burn ele será iniciado automaticamente e irá aparecer um ícone na bandeja do sistema.

#### Reprodução de arquivos

Para reproduzir um arquivo, selecione que o arquivo desejado e clicar no botão "Play" na parte inferior da interface principal, ou selecione o arquivo-> joga no menu. Se você pressionar o botão "Play" ao selecionar vários arquivos, o primeiro arquivo selecionado será jogado.

#### **Editar com WavePad**

Usando o menu arquivo--> opção Editar, você pode editar qualquer arquivo de áudio usando o aplicativo de WavePad também feito por NCH Software. Isto também pode ser acessado pressionando as teclas Control + E.

#### **Normalizar os níveis de Volume**

Você pode normalizar os níveis de volumes das faixas de áudio adicionados ao Express Burn. Isto significa que o volume das faixas será ajustado para q[ue a parte mais alta da música será](burn_settings.html)  em uma certa percentagem do volume máximo possível. Por padrão, os níveis de volume não são normalizados.

Você pode normalizar os níveis de volumes de todas as faixas foram adicionados usando o menu do disco este, normalizar o nível e selecione um nível desejado, ou através da normalização puxar para baixo lista. Todas as faixas vão ser normalizadas quando são incinerados em disco.

#### **Organizando arquivos**

A ordem dos arquivos na janela filelist será a ordem das faixas no DVD, uma vez que tem sido queimado. Você pode re-organizar arquivos antes de gravar a faixa de arrastando e soltando para a posição desejada.

#### **Gravar o DVD**

Uma vez que você tem uma lista de arquivos de áudio em sua ordem desejada, coloque um DVD-R ou DVD-RW em sua unidade de DVD. Você deve então clique no botão "Burn DVD", selecione o gravador-> Burn DVD do menu ou pressione F3.

Então você será solicitado para oGravar configurações. Se você não tiver certeza de que configurações escolher deixá-los definido para a seleção padrão. Se você tem mais conhecimento do que você gostaria para selecionar as configurações apropriadas. Quaisquer alterações feitas nas configurações são salvas para sessões futuras do ardor.

O DVD inserido em seguida será verificado e você será perguntado se há algum problema (para instância o tipo errado de disco está na unidade ou há não há espaço suficiente no disco etc)

O processo de gravação pode ser lento, levando até 20 minutos dependendo da mídia e de carro. Por favor, note que há um processo lento no final da gravação chamada "Escrita Lead-in/Lead-out". Isso leva um minuto ou dois, dependendo do carro e a mídia.

**Nota:**Nem todos os leitores de DVD ou sistemas de áudio suportam a reprodução de DVD MP3s. Certifique-se de verificar a documentação do fabricante antes de gravar um DVD de MP<sub>3</sub>

### **Tabulação de dados - Visão geral de CD de dados**

#### **Dimensionamento de CD de dados**

CDs de dados também são notados por terem 74 minutos ou 80 minutos de duração. Eles podem armazenar cerca de 650MB e 700MB respectivamente.

Você pode gravar um CD, que é escrever mais do que capacidade nominal, mas você raramente excede 10 ou 20 MB.

#### **ISO ou UDF Filesystem**

Express Burn pode gravar disco de dados usando o sistema de arquivos ISO + Joliet, híbrido de arquivos ou o sistema de arquivos UDF. Você pode alterar os sistemas de arquivos usando um botão no canto superior direito sob a barra de ferramentas.

Um sistema de arquivos é a maneira que os arquivos e pastas são salvas no disco. Cada um tem certas limitações e compatibilidades. Para máximo suporte para os sistemas mais antigos usam o sistema de arquivos do híbrido, que registra tanto o mais velho sistema de arquivos ISO e UDF o mais moderno. Todos os modernos computadores e sistemas operacionais suportam o sistema de arquivos UDF e em alguns casos (DVD e Blu-ray de vídeo) exigi-lo.

#### **Limitações de dados CD (ISO)**

Express Burn grava um CD de modo 1 compatível com ISO com Joliet extensões. Isto significa que existem vários limitação na profundidade de nomenclatura e pasta de arquivo.

~ rótulo de volume de disco só pode ser a 16 caracteres.

~ Nome do arquivo máximo é 62 caracteres (incluindo a extensão de normalmente 3 caracteres). Se seu nome de arquivo excede este comprimento é automaticamente será truncado.

~ Você pode ter não mais de 8 níveis de pastas. Isto significa que você pode ter uma pasta em uma pasta em uma pasta... só para 8 níveis.

~ Você pode ter dois arquivos de mesmo nome em uma pasta (por exemplo, fonte arquivos c:sound.wav e d:sound.wav), mas o outro a ser adicionado será renomeado automaticamente com um sufixo numérico.

~ Um único arquivo não pode exceder 4 GB de tamanho.

#### **Limitações de CD de dados (UDF)**

Express Burn escreve uma revisão UDF 1,02 discos. Isto significa que existem vários limitação na profundidade de nomenclatura e pasta de arquivo.

~ rótulo de volume de disco só pode ser a 16 caracteres.

~ Nome do arquivo máximo é 255 caracteres (incluindo a extensão de normalmente 3 caracteres). Se seu nome de arquivo excede este comprimento é automaticamente será truncado.

 $\sim$  Você pode ter dois arquivos de mesmo nome em uma pasta (por exemplo, fonte arquivos c:sound.wav e d:sound.wav), mas o outro a ser adicionado será renomeado automaticamente com um sufixo numérico.

#### **Limitações de CD de dados (híbrido)**

Para a maioria dos sistemas operacionais, as limitações são UDF. Para sistemas mais antigos (DOS, Windows 3.11) essa limitação será quanto a ISO acima. Nomes de arquivo serão ajustado para cada sistema de arquivos, assim por diante os velhos sistemas que você verá truncado 62 caracteres nomes de arquivo por em sistemas que suportam UDF você ainda verá o nome do arquivo completo de 255 caracteres.

### **Tabulação de dados - Como criar um disco de dados**

#### **Dados CDs, DVDs, Blu-ray, HD-DVD (incluindo MP3 CD/DVDs) Como criar um CD de mp3 ou DVD**

Um mp3 CD ou DVD é apenas um disco de dados para o qual você optar por gravar arquivos mp3. Por favor, veja abaixo para obter detalhes sobre como gravar um disco de dados.

#### **Como criar um CD de dados, dados DVD, Blu-ray de dados**

Nota: Os DVDs de dados só estão disponíveis em Express Burn Plus

O processo para criar um CD/DVD de dados envolve as seguintes etapas;

- 1. Selecione a compilação de disco como um disco de dados
- 2. Alterar o rótulo de Volume (opcional)
- 3. Selecione o sistema de arquivos usar (opcional)
- 4. Adicionando e removendo arquivos
- 5. Criar pastas e organizar arquivos em pastas estes
- 6. Gravar o disco de dados

Essas etapas são detalhadas abaixo.

#### **Selecione o disco de compilação**

O tipo de disco pode ser selecionado usando a barra de ferramentas (a linha de ícones na parte superior da janela principal), selecionando a aba de 'Dados', e selecionando 'CD de dados', 'Dados DVD' ou 'Blu-ray de dados'. Adicionalmente você pode clique no botão novo na barra de ferramentas, disco ou usar este menu do disco, tipo de disco e selecione um tipo de da[dos. Você também pode digitar uma das teclas](datacd.html) de atalho listadas.

#### **Alterar o rótulo de Volume**

A primeira linha tem um ícone de disco pequeno e este é o rótulo do volume. Por padrão será rótulo. Para alterar este selecione o rótulo e pressione F2. Esteja ciente de que somente os primeiros 16 caracteres serão usados.

#### **Selecione o sistema de arquivos usar (ISO, híbrido ou UDF)**

O sistema de arquivos é a maneira que dados são armazenados em um disco. Na maioria dos casos por favor uso híbrido mas para máxima compatibilidade com PC antigo uso ISO/Joliet. Você pode selecionar o sistema de arquivos a ser usado para o disco com o botão da direita que serão rotulados ' ISO/Joliet' ou 'Híbrido' ou 'UDF'. Este botão alterna entre os sistemas de arquivos (você também pode usar a tecla de atalho Ctrl+S).

Estes sistemas de arquivos são explicados mais detalhadamente em Visão geral de CD de dados.

#### **Adicionando e removendo arquivos**

Qualquer arquivo ou pasta pode ser adicionada a um disco de dados. Se você adicionar uma pasta todos os arquivos e as subpastas nela também serão adicionadas. Você pode adicionar arquivos usando o botão 'Adicionar arquivos' ou arrastando-os para a janela principal do Express Burn. Você pode adicionar pastas da mesma forma utilizando o botão "Adicionar pasta" ou por arrastando e soltando.

Arquivos podem ser removidos da mesma maneira como arquivos de áudio CD. Por favor, note que se você excluir uma pasta que todos os arquivos e pastas também serão excluídos. Se você tentar excluir o rótulo de volume ele limpará todos os arquivos da compilação.

Você não pode reorganizar a ordem dos arquivos em uma pasta. Os sistemas de arquivos exigem que eles ser classificada em ordem alfabética. Você pode arrastar e soltar arquivos de uma pasta para outra.

#### **Criar pastas e organizar arquivos em pastas estes**

O botão de criar pasta na barra de ferramentas permite que o usuário adicione uma pasta para a pasta atualmente selecionada. Primeiro, selecione a pasta que você deseja adicioná-lo para (se você selecionar um arquivo que na pasta será criada na pasta que contém o arquivo). Por padrão a pasta será chamada Pasta1.

Qualquer arquivo ou pasta pode ser renomeada clicando no nome do arquivo e digitar um novo nome. Por favor, tenha cuidado para manter a extensão existente.

Nota para o sistema de arquivos ISO, existem limites de 62 caracteres para um nome de arquivo e 8 níveis de profundidade de pasta.

#### **Gravação do disco de dados**

Uma vez que você tem uma lista de arquivos organizados, coloque um disco do tipo apropriado (por exemplo, DVD + R, DVD-R, DVD-RW, DVD + RW para um DVD de dados) em sua unidade de gravador. Você deve então clique em "Burn CD" botão (ou "Burn DVD" etc), ou selecione o menu (ou "Burn DVD" etc) queimador-> Burn CD ou pressione F3.

Então você será solicitado para o Gravar configurações. Se você não tiver certeza de que configurações escolher deixá-los definido para a seleção padrão. Se você tem mais conhecimento do que você gostaria para selecionar as configurações apropriadas. Quaisquer alterações feitas nas configurações são salvas para sessões futuras do ardor.

Então será verificado o disco inserido. Para um ocasião regravável (CD-RW, DVD-RW, DVD + RW, BD-RE) você será perguntado se você deseja apagar o disco e continuar escrevendo o CD de áudio.

O processo de gravação pode ser bastante lento, levando até 20 minutos dependendo da mídia e de carro. Por favor, note que há um processo lento no final ou a escrever chamado "Escrita Lead-in/Lead-out". Isso leva um minuto ou dois, dependendo do carro e a mídia.

### **Guia de vídeo - Visão geral de DVD e Blu-ray de dados [expresso queimar mais único]**

#### **Dados do disco dimensionamento (DVD/Blu-ray)**

DVDs de dados geralmente são anotados com um tamanho em gigabytes e comumente é 4.7GB ou cerca de 4800MB. Os discos Blu-ray são comumente 25 ou 50 GB de tamanho.

#### **Limitações de disco de dados**

Muito poucas unidades suportam gravação além da capacidade em DVDs Então lembre-se isto muitas vezes irá falhar se você usar a configuração em DVDs.

Caso contrário, as mesmas limitações se aplicam quanto CDs de dados.

Por favor nota Express Burn suporta todos os formatos de DVDs graváveis (DVD-R, DVD + R, DVD-RW, DVD + RW) e Blu-ray (BD-R, BD-RW)

### **Guia de vídeo - Visão geral de vídeo DVD [expresso queimar mais único]**

Um Video de DVD é um disco contendo filmes que é playable em um leitor de DVD normal. Express Burn permite que você adicionar uma grande variedade de arquivos de filme (extensões avi, mpg, asf, wmv, mov, vob, além de outros). Estas serão convertidas e automaticamente formatadas em um filme de DVD padrão que vai jogar todos os arquivos um após o outro. Atualmente isto é não há suporte para menus.

Por favor, note que leva um monte de espaço no disco rígido para criar um DVD de filme, até o tamanho do disco plus 1GB (normalmente cerca de 5 GB), mas isto pode variar dependendo da duração dos arquivos de filme.

Para o tecnicamente inclinado, o filme será criado com um filme por VTS e será codificado como um arquivo de vídeo MPEG2 de taxa bits variável com áudio estéreo MP2. As pastas padrão de DVD de VIDEO TS e AUDIO TS serão criadas com todos os arquivos necessários na pasta VIDEO\_TS (AUDIO\_TS estará vazio). O disco será gravado usando um sistema de arquivos do híbrido.

### **Guia de vídeo - Visão geral de vídeo Blu-ray [expresso queimar mais único]**

Um vídeo Blu-ray é um disco contendo filmes e vídeos, que é playable em um leitor de Blu-ray. Express Burn permite que você adicionar uma grande variedade de arquivos de filme (extensões avi, mpg, asf, wmv, mov, vob e muito mais). Estas serão convertidas e automaticamente formatadas em um padrão Blu-ray do filme.

Por favor, note que leva um monte de espaço no disco rígido para criar um disco de Blu-ray filme, dependendo da duração dos vídeos sendo incluídos.

Notas técnicas: O Blu-ray do filme será criado como uma única lista de reprodução, incluindo um fluxo para cada vídeo, com pontos de capítulo. Cada fluxo é codificado como vídeo h. 264AVC (taxa de bits variável, a qualidade e a taxa de quadros podem ser ajustados através do diálogo de configurações de vídeo) em 1920 x 1080 (16:9 widescreen) ou 1440 x 1080 (padrão 4:3) 96kHz 24 bits 2 canais LPCM áudio e resolução. Todos os arquivos necessários para a reprodução em um leitor de Blu-ray serão criados, incluindo um sistema de menu opcional. Disco será queimado com sistema de arquivos UDF.

### **Guia de vídeo - Como criar um DVD de vídeo**

#### **DVD de vídeo**

O processo para criar um DVD playable em um casa DVD player;

- 1. Selecione a compilação de discos como um DVD de vídeo
- 2. Adicionando e removendo vídeo arquivos
- 3. Organizar os arquivos na ordem desejada e título (opcional)
- 4. Adicionar capítulos para os vídeos (opcionais)
- 5. Selecione as opções de codificação (opcionais)
- 6. Gravar o DVD de vídeo

Essas etapas são detalhadas abaixo.

#### **Selecione o disco de compilação**

O tipo de DVD de vídeo pode ser selecionado usando a barra de ferramentas (a linha de ícones na parte superior da janela principal), seleccionando o separador 'Video' e selecionando o botão 'DVD de vídeo'. Adicionalmente você pode clique no botão novo na barra de ferramentas, disco ou usar este menu do disco, tipo de disco e selecione um tipo de dados. Você também pode digitar Ctrl+I

#### **Adicionando e removendo arquivos de vídeo**

Para adicionar seus arquivos de vídeo para o DVD, clique no botão "Adicionar arquivo" ou "Adicionar pasta" ou ir para o item de menu arquivo-> Add. Abrirá uma janela de procura, e a partir daqui você pode localizar, Visualizar e selecionar os seguintes tipos de formatos de arquivo de vídeo:

#### . AVI. MPG. MPEG. ASF. WMV. MOV. MP4 3GP. DIVX. MKV. M4V. FLV. VOB

Alguns desses formatos automaticamente vão baixar um plugin para decodificar o formato selecionado. Se não houver uma conexão de internet podem ser baixados separadamente no site da NCH e depois instalados no PC em questão. Além disso, alguns formatos precisam ser decodificados a ser adicionado e em computadores mais lentos, isto pode demorar um minuto ou dois.

Muitos outros formatos também podem ser tratados, mas eles exigem a instalação de codecs DirectShow. Muitos vêm pré-instalados com o Windows, por favor, tente carregar o arquivo. Você pode precisar selecionar 'Todos os arquivos' para ver o arquivo específico.

Uma vez que seus arquivos foram adicionados, se você deseja remover algum deles, basta selecione os arquivos e clique no botão "Remover" ou selecione o arquivo-> remover do menu. Para selecionar vários arquivos ao mesmo tempo, pressione o Ctrl key e clique sobre os arquivos que você deseja selecionar. Para remover todos os arquivos, selecione a opção remover tudo no menu arquivo ou pressione Ctrl + Delete.

#### Arrastando e soltando e bandeja do sistema

Você também pode adicionar arquivos arrastando e soltando um arquivo de vídeo para a janela principal do filelist. O arquivo será adicionado automaticamente. Da mesma forma se você arrastar e soltar o arquivo para o ícone no desktop Express Burn ele será adicionado ao disco. Se você não estiver já executando Express Burn ele será iniciado automaticamente e irá aparecer um ícone na bandeja do sistema.

#### Reprodução de arquivos

Para reproduzir um arquivo, selecione que o arquivo desejado e clicar no botão "Play" na parte inferior da interface principal, ou selecione o arquivo-> joga no menu. Se você pressionar o botão "Play" ao selecionar vários arquivos, o primeiro arquivo selecionado será jogado.

#### **Organizar os arquivos na ordem desejada e título**

Filmes em um DVD de vídeo são organizados em títulos que são filmes logicamente separadas. A coluna 'Title' na exibição de lista para cada vídeo especifica qual título é de um determinado filme. Todos os vídeos no mesmo título serão agregados para jogar sem problemas desde o primeiro até o último. Vídeos adicionados ao Express Burn são por padrão adicionados para o último título (ou 1 para o primeiro adicionado). Você pode ter até 99 títulos em um DVD de vídeo.

A ordem dos arquivos na janela filelist será a ordem dos vídeos do DVD de vídeo, uma vez que tem sido queimado. Você pode re-organizar arquivos antes de gravar o arquivo de arrastando e soltando para a posição desejada. Ele será adicionado ao título do filme antes de arrastá-lo para o local. Por favor, note que todos os títulos serão atualizados em seguida para garantir que não há falhas na lista de títulos (ou seja, 1, 2, 3, 4, 5 etc.).

#### **Adicionar capítulos para os vídeos**

Todos os vídeos em um determinado título podem ter capítulos que permitem que você facilmente saltar para uma cena em particular. Você pode adicionar capítulos a cada vídeo individual presente no título. Você pode importar um arquivo de títulos ou use a opção 'Gerenciar capítulos' para selecionar os pontos exatos que deseja. Por favor, note vezes capítulo baseiam-se no início de cada vídeo. Se você tem uma lista de capítulos com base em todo o filme, em seguida, adicioná-los para o primeiro vídeo no título.

A ordem dos arquivos na janela filelist será a ordem dos vídeos do DVD de vídeo, uma vez que tem sido queimado. Você pode re-organizar arquivos antes de gravar o arquivo de arrastando e soltando para a posição desejada. Ele será a[dicionado ao título do filme antes de](burn_settings.html) arrastá-lo para o local. Por favor, note que todos os títulos serão atualizados em seguida para garantir que não há falhas na lista de títulos (ou seja, 1, 2, 3, 4, 5 etc.).

#### **Selecione as opções de codificação**

Opcionalmente, você pode selecionar as opções de codificação para o filme de DVD. Estes incluem o sistema de TV que você deseja reproduzir o filme para. Por exemplo, os Estados Unidos usa NTSC, enquanto Europa e Austrália usam PAL. Você também pode selecionar várias opções de qualidade que afetam o tempo de codificação, tamanho do arquivo e qualidade visível do filme.

#### **Gravar o DVD de vídeo**

Depois de ter sua lista de arquivos de vídeo na ordem desejada, coloque um DVD-R, DVD + R, DVD-RW, DVD + RW em sua unidade de DVD. Você deve, em seguida, clique no botão "Gravar DVD de vídeo" ou selecione o menu arquivo-> gravar DVD de vídeo.

Então você será solicitado para o Gravar configurações. Se você não tiver certeza de que configurações escolher deixá-los definido para a seleção padrão. Se você tem mais conhecimento do que você gostaria para selecionar as configurações apropriadas. Quaisquer alterações feitas nas configurações são salvas para sessões futuras do ardor.

Então será verificado o disco inserido. Para um usado DVD-RW ou DVD + RW perguntará se você deseja apagar o disco e continuar escrevendo o disco.

O processo de gravação pode ser bastante lento, levando até 20 minutos dependendo da mídia e de carro. Por favor, note que há um processo lento no final ou a escrever chamado "Escrita Lead-in/Lead-out". Isso leva um minuto ou dois, dependendo do carro e a mídia.

### **Guia de vídeo - Como criar um disco de vídeo Blu-ray**

#### **Vídeo de Blu-ray**

O processo para criar um disco Blu-ray jogável em um leitor de Blu-ray em casa: (requer um drive gravador de Blu-ray)

- 1. Selecione a compilação de discos como um vídeo Blu-ray
- 2. Adicionando e removendo vídeo arquivos
- 3. Organizar os arquivos na ordem desejada e título (opcional)
- 4. Adicionar capítulos para os vídeos (opcionais)
- 5. Selecione as opções de codificação (opcionais)
- 6. Adicionar um menu (opcional)
- 7. Gravar o vídeo Blu-ray

Essas etapas são detalhadas abaixo.

#### **Selecione o disco de compilação**

O tipo de vídeo Blu-ray pode ser selecionado usando a barra de ferramentas (a linha de ícones na parte superior da janela principal), seleccionando o separador 'Video' e selecionando o botão 'Vídeo Blu-ray'. Adicionalmente você pode clique no botão novo na barra de ferramentas, disco ou usar este menu do disco, tipo de disco e selecione um tipo de dados. Você também pode digitar Ctrl+H.

#### **Adicionando e removendo arquivos de vídeo**

Para adicionar seus arquivos de vídeo para o Blu-ray, clique no botão "Adicionar arquivo" ou "Adicionar pasta" ou ir para o item de menu arquivo-> Add. Abrirá uma janela de procura, e a partir daqui você pode localizar, Visualizar e selecionar os seguintes tipos de formatos de arquivo de vídeo:

#### . AVI. MPG. MPEG. ASF. WMV. MOV. MP4 3GP. DIVX. MKV. M4V. FLV. VOB

Alguns desses formatos automaticamente vão baixar um plugin para decodificar o formato selecionado. Se não houver uma conexão de internet podem ser baixados separadamente no site da NCH e depois instalados no PC em questão. Além disso, alguns formatos precisam ser decodificados a ser adicionado e em computadores mais lentos, isto pode demorar um minuto ou dois.

Muitos outros formatos também podem ser tratados, mas eles exigem a instalação de codecs DirectShow. Muitos vêm pré-instalados com o Windows, por favor, tente carregar o arquivo. Você pode precisar selecionar 'Todos os arquivos' para ver o arquivo específico.

Uma vez que seus arquivos foram adicionados, se você deseja remover algum deles, basta selecione os arquivos e clique no botão "Remover" ou selecione o arquivo-> remover do menu. Para selecionar vários arquivos ao mesmo tempo, pressione o Ctrl key e clique sobre os arquivos que você deseja selecionar. Para remover todos os arquivos, selecione a opção remover tudo no menu arquivo ou pressione Ctrl + Delete.

#### Arrastando e soltando e bandeja do sistema

Você também pode adicionar arquivos arrastando e soltando um arquivo de vídeo para a janela principal do filelist. O arquivo será adicionado automaticamente. Da mesma forma se você arrastar e soltar o arquivo para o ícone no desktop Express Burn ele será adicionado ao disco. Se você não estiver já executando Express Burn ele será iniciado automaticamente e irá aparecer um ícone na bandeja do sistema.

#### Reprodução de arquivos

Para reproduzir um arquivo, selecione que o arquivo desejado e clicar no botão "Play" na parte inferior da interface principal, ou selecione o arquivo-> joga no menu. Se você pressionar o botão "Play" ao selecionar vários arquivos, o primeiro arquivo selecionado será jogado.

#### **Organizar os arquivos na ordem desejada e título**

Filmes em um vídeo Blu-ray são organizados em uma lista ordenada dos títulos. A coluna 'Title' na exibição de lista para cada vídeo especifica a ordem na qual eles serão disputados. Vídeos adicionados ao Express Burn são por padrão adicionado ao final da lista.

A ordem dos arquivos na janela filelist será a ordem dos vídeos no vídeo Blu-ray, uma vez que tem sido queimado. Você pode re-organizar arquivos antes de gravar o arquivo de arrastando e soltando para a posição desejada.

#### **Adicionando capítulos para os vídeos**

Todos os vídeos em um determinado título podem ter capítulos que permitem que você facilmente saltar para uma cena em particular. Você pode adicionar capítulos a cada vídeo individual presente no título. Você pode importar um arquivo de títulos ou use a opção 'Gerenciar capítulos' para selecionar os pontos exatos que deseja. Por favor, note vezes capítulo baseiam-se no início de cada vídeo. Se você tem uma lista de capítulos com base em todo o filme, em seguida, adicioná-los para o primeiro vídeo na lista.

#### **Selecionando as opções de codificação**

Opcionalmente, você pode selecionar qualidade de codificação para o Blu-ray do filme clicando no botão "Configurações de vídeo". Observe que a configurações de vídeo de qualidade superiores exigirá codificação mais vezes e mais espaço no disco Blu-ray.

A configuração de qualidade também afetará o tempo de vídeo disponível (por exemplo, configurações de qualidade inferior permitem mais tempo no disco). Observe que o tempo disponível é apenas uma estimativa; o tamanho final do vídeo codificado pode variar, dependendo da complexidade dos vídeos sendo codificado. Por exemplo, vídeos com muitos detalhes e movimento (como imagens de água ou esportes) exigirá mais espaço do que um vídeo com imagens mais estáveis.

Há também uma opção para selecionar o framerate. A varredura progressiva 24 quadros/segundo opção é geralmente melhor para o filme, mas o entrelaçado 30 frames/segundo opção pode ser melhor para vídeos maiores-framerate.

#### **Adicionando um sistema de menu**

Se você deseja adicionar um menu ao seu Blu-ray, clique no botão "Criar Menu". Na caixa de diálogo do menu, você pode escolher um modelo de menu pré-fabricados, ou baixar os novos. Você pode então mudar o título do menu e subtítulo (mostrado no preview do lado direito) e até mesmo escolher a sua própria imagem de fundo.

Se você selecionou um menu, o disco Blu-ray vai ser criad[o para que o menu é mostrado](burn_settings.html)  quando o disco é reproduzido primeiro, permitindo que o espectador escolher os vídeos na compilação. Se necessário, várias páginas de menu serão criadas, com botões "anterior" e "next" para a navegação.

#### **Queimando o vídeo Blu-ray**

Depois de ter sua lista de arquivos de vídeo na ordem desejada, coloque um BD-R ou BD-RE (disco de Blu-ray gravável) em sua unidade de gravador de Blu-ray. Você deve, em seguida, clique no botão "Burn vídeo Blu-ray" ou selecione o menu arquivo-> gravar vídeo Blu-ray.

Então você será solicitado para oGravar configurações. Se você não tiver certeza de que configurações escolher deixá-los definido para a seleção padrão. Se você tem mais conhecimento do que você gostaria para selecionar as configurações apropriadas. Quaisquer alterações feitas nas configurações são salvas para sessões futuras do ardor.

Então será verificado o disco inserido. Para um BD-RE usado perguntará se você deseja apagar o disco primeiro antes de escrever o disco.

Observe que o processo de codificação de vídeo pode ser bastante lento, e o tempo para gravar os dados para o disco Blu-ray pode ser até 30 minutos dependendo da mídia e de carro.

### **Guia de vídeo - Adicionar vídeo ao projeto VideoPad**

Você pode adicionar vídeo ao projeto VideoPad, que também é um produto de Software NCH, e editá-lo. Isto também pode ser acessado pressionando as teclas Control + Shift + E. Nota. VideoPad não salva alterações de vídeos. Se você quiser manter qualquer efeito ou alteração aplicada no vídeo para a gravação, você precisa exportá-lo e então recarregá-lo para o Express Burn.

## **ISO guia - Criar ISO**

Crie um arquivo iso ou imagem de uma unidade especificada.

# **ISO guia - Gravar a ISO**

Grave um arquivo ISO em disco.

### **ISO guia - Imagens ISO [expresso queimar mais único]**

Express Burn pode criar e gravar arquivos de imagem ISO. Estas são 1:1 cópias de um CD de dados e gravado como um arquivo com. ISO ou. Extensão IMG. Não é possível criar uma imagem ISO de um CD de áudio.

Express Burn não irá copiar discos com proteção contra cópia e qualquer tentativa de fazê-lo irá resultar em um CD com defeito após a queima.

#### **Criar imagem ISO**

Selecione a opção de menu 'Queimador' e, em seguida, a opção 'Criar imagem ISO de um disco'. Você será solicitado para o nome da imagem ISO para criar. O processo então vai ler a partir de seu gravador e criar uma imagem ISO.

#### **Gravar imagem ISO**

Selecione a opção de menu 'Queimador' e, em seguida, a opção 'Gravar imagem ISO em disco'. Você será solicitado para selecionar a imagem ISO e, em seguida, as configurações de queimadura. Depois da imagem será gravada em CD.

Por favor, note que esta opção também permite a queima de arquivo IMG (\*. img) que são idênticas às imagens ISO.

### **Gravação de discos - Gravar configurações**

As seguintes configurações podem ser alteradas para afetar o processo de gravação. Os que observou como padrão são inicialmente selecionados. Todas as configurações são lembradas para que você não precisa alterá-los entre usos do Express Burn

#### **Unidade de queimador**

Escolha a unidade que você deseja gravar.

Para discos de dados, você também pode selecionar 'Arquivo de imagem'. Isso permite que você crie e o arquivo ISO (por exemplo, a imagem. ISO) no seu disco rígido. Isto pode ser queimado mais tarde usando o menu do queimador, a opção gravar ISO imagem. Esse recurso só está disponível em Express Burn Plus.

#### **Velocidade de gravação**

Escolha a velocidade de gravação que você deseja. Apenas velocidades de válido para a unidade e a mídia serão exibidas. Em geral, selecione [MAX] para escrever mais rápido possível

#### **Cópias**

Este é o número de cópias do disco para queimar (o padrão é 1).

#### **Utilização de gravação além da capacidade**

Se esta opção estiver seleccionada Express Burn tentará gravar todos os arquivos você especificou mesmo se isto for maior que o tamanho nominal dos meios de comunicação. Se a queimadura falhar, então você deve escrever menos arquivos. Por favor, note que esta falha principalmente para mídia de DVD.

#### **Apague regraváveis**

Se você estiver gravando para um disco regravável (CD-RW, DVD-RW, DVD + RW, BE-RE), que o disco será apagado automaticamente se você marcar esta opção. Se você não marcar esta opção e o disco não está em branco, então você será solicitado e a queimadura será cancelada. Você pode apagar um disco usando a opção de menu do queimador e o disco de seleção apagar regravável.

#### **Use a pausa de faixa padrão**

#### **Queimar a sessão imediatamente para personalizar pausa**

#### **Pausa de faixa**

Por padrão, um CD de áudio tem uma pausa de 2 segundos entre as faixas. Selecione 'Usar padrão faixa pausa' usar essa pausa padrão. Se desejar outra vez, até um valor de zero para nenhuma pausa, em seguida, selecione ' Gravar sessão imediatamente para personalizar pausa '. Aqui você também deve alterar o valor em 'Track Pause' para a quantidade desejada.

Por favor, note que alguns drivers mais antigos não oferecem suporte a personalização a pausa e você deve usar 'Usar padrão faixa pausa'. A queimadura irá falhar nesse caso com um erro sobre como definir os parâmetros de gravação.

Se personalizando o tempo, Express Burn irá realizar sessão ao mesmo tempo ardente e ele irá decodificar o áudio antes da gravação. Isto irá criar um grande arquivo temporário em seu computador de até 700MB. Por favor, esteja ciente disto é você optar por usar esta opção.

#### **Verifique se**

Para assinalar esta opção de gravação de disco de dados será dizer que depois do disco for queimado será verificado para ver que os dados foram gravados corretamente. Alguns discos mais baratos podem ter problemas de queimaduras, especialmente no final do disco então use esta opção garantir que os dados foram gravados corretamente.

#### **Finalize**

Para discos de áudio escritos controlar ao mesmo tempo (ou seja, sem personalizar a faixa de pausa), você pode optar por não finalizar um disco. Você pode então adicionar faixas adicionais em um momento posterior. Quando tiver terminado, selecione a opção finalizar. Por favor, note que alguns jogadores stand-alone não podem reproduzir discos que não tenham sido finalizados.

### **Gravação de discos - Copiar disco**

Express Burn pode copiar dados e discos de áudio. Express Burn Plus é necessário para copiar DVD, discos Blu-ray.

Para copiar basta clicar no botão 'Copiar disco' na barra de ferramentas. Então você será solicitado para a unidade que você deseja copiar de. Se você estiver copiando um CD de áudio, então ele seguirá para ripar faixas de áudio. Para um disco de dados, ele lerá todos os dados em um grande arquivo temporário. Por favor, note que você precisa de espaço livre do tamanho do disco que você está copiando.

Então você será solicitado para o disco que você está copiando e associado a opções de gravação. Então ele vai queimar o disco.

### **Gravação de discos - BurnErrors**

Este diálogo exibe erros que aconteceram enquanto você queimou você disco. O modo de exibição de lista de fundo mostra erros não-críticos que aconteceu durante a queima e podem listar erros como arquivos que não estavam disponíveis no momento da gravação ou erros de verificação. Todos os arquivos listados não terá conteúdo válido no disco queimado, mas todos os outros arquivos devem ser fino.

### **Gravação de discos - Solução de problemas**

Há uma série de problemas padrão que pode causar queimaduras de CD/DVD falhar. Primeiro verifique a lista a seguir:

- 1. Não utilize o computador enquanto a queimadura ocorre. Queima é muito sensível, e a escrita irregular pode ser causada quando você executar outras aplicações.
- 2. Queimadores são sensíveis à marca de mídia de disco que você usar. Alguns meios de comunicação irão falhar cada vez em um queimador e funcionar bem em outro. Isto é particularmente relevante se uma das últimas poucas faixas falhar. Por favor, tente uma variedade de marcas.
- 3. Não toque na superfície do disco. Impressões digitais mal afetam a escrever e ler o processo. Pegue um disco apenas pela parte clara centro ou pelas bordas.
- 4. Da mesma forma, riscado regraváveis (CD-RW, DVD-RW, DVD + RW, BD-RE ou até mesmo CD-R, DVD-R, DVD + R) vão escrever mal. Evite discos com arranhões visíveis.
- 5. Usuários do Windows 95 e 98 exigem uma camada ASPI para ser instalado. Os usuários do Windows 95 devem verificar que eles estão usando a versão correta. Adaptec versão 4.60 é a última versão de trabalho para Windows 95.
- 6. Alguns erros podem acontecer devido a falhas no firmware do seu gravador. Notavelmente, o gravador de Blu-ray BWU-100A corretamente não pode queimar algumas mídias de DVD com o firmware que acompanha. Alguns meios de comunicação que queima erros também podem ser corrigidos por atualizar seu firmware. Visite o site do fabricante da unidade para obter instruções sobre como atualizar isso. Observe que você deve ter cuidado de fazer isto, como você pode tornar a unidade inutilizável se você fazê-lo incorretamente.
- 7. Velocidades de queimadura podem ter diferentes efeitos mensuráveis sobre discos queimados. Tome nota das velocidades mínima e máxima queima que sua unidade é capaz de, e que seus discos selecionados são capazes de. Ao contrário da crença popular, queima a uma velocidade inferior não sempre dá um resultado melhor do que queima em uma velocidade maior. Verifique o que escrever velocidade para que seu disco foi classificado. Se o disco especifica um único escrever velocidade (por exemplo, 4 x), em seguida, você deve queimar a essa velocidade. Se o disco especifica um intervalo de velocidades (por exemplo, 4 x x-12), então você não deve queimar a uma velocidade fora desse intervalo.

No Windows XP você deve estar conectado no Windows como um usuário administrador para gravar CDs/DVDs/Blu-ray discos.

Caso contrário, existem muitas outras causas possíveis da falha. Se você estiver usando uma camada ASPI (normalmente usuários do Windows 9x) você pode ter uma versão com bugs. Você deve verificar a sua versão e atualizar para a versão mais recente.

Com vídeo Windows XP e Blu-ray ou discos de Blu-ray dados queimados com UDF, um 3o partido UDF 2,5 motorista é necessária para ler ou gravar o disco.

### **Gravação de discos - Arquivos de projeto**

Express Burn pode salvar e carregar sua coleção de arquivos de áudio, vídeo ou dados, como um projeto de queimar Express (.ebp).

Um arquivo de projeto permite que você facilmente salvar e recarregar uma lista de arquivos de áudio faixas, vídeos, e/ou dados, bem como dados adicionais, como configurações de CD-texto e vídeo capítulo pontos.

#### **Salvar um projeto**

Selecione o menu 'Arquivo' e, em seguida, a opção 'Salvar projeto'. Você será solicitado para o nome e a localização do arquivo de projeto.

#### **Carregar um projeto salvo anteriormente**

Selecione o menu 'Arquivo' e, em seguida, a opção 'Carregar projeto'. Você será solicitado para o nome e a localização do arquivo de projeto. Queimar em seguida tentará carregar o projeto e alternar para o modo apropriado.

Por favor, note que um arquivo de projeto só retém o localização arquivos de fonte de áudio/vídeo/dados no computador onde ele foi salvo. Se qualquer um dos arquivos de origem são movidos ou excluídos, eles podem ser indisponíveis quando o projeto é re-carregado.

### **Gravação de discos - Configurações do decodificador**

Se você estiver jogando ou conversão de arquivos com .vox de extensão de arquivo ou cru, esses arquivos exigirá algumas informações adicionais a fim de que ser lido primeiro. Caixa de diálogo Configurações do decodificador é onde o solicitando informações ocorre e ele aparecerá depois da peça ou converter botões foram selecionados. A caixa de diálogo requer entrada nas seguintes áreas:

#### **Formato**

Escolha o formato de dados do arquivo de lista drop-down.

#### **Amostra**

Escolha a taxa de amostragem do arquivo de lista drop-down, ou digite em seu próprio valor. **Canais**

Escolha o número de canais codificados no arquivo de lista drop-down.

É importante que as configurações selecionadas melhores reflectem a estrutura interna do arquivo, caso contrário o arquivo convertido ou jogado pode não soar como esperado. Se você é incerto que configurações usar, ou usar as configurações padrão ou sinta-se livre para experimentar com diversas combinações. Observe que ao converter vários arquivos do tipo .vox ou RAW, você será apenas solicitado para obter informações sobre o primeiro arquivo; os arquivos subsequentes re-usará as configurações que você especificar.

### **Gravação de discos - Configurações avançadas**

#### **Discos inicializáveis**

Quando você gravar um disco de dados para CD, DVD ou Blu-ray é possível fazê-los bootável, para que se eles são carregados em seu computador quando ele é alimentado no seu computador irá arrancar do disco em vez de partir do disco rígido de computadores. Isso é comumente usado para seus discos de instalação do sistema operacional, os discos de recuperação e casos semelhantes.

Express Burn pode criar tais discos dados duas coisas;

- 1. O disco deve conter todos os arquivos necessários para inicialização, que é basicamente um sistema operacional totalmente inicializável. Esses arquivos estão incluídos em seus discos de instalação e variam consideravelmente entre sistemas operacionais. Por favor, verifique os recursos online para maiores detalhes sobre quais arquivos para adicionar.
- 2. Os setores de inicialização. Estas são uma imagem de um pequeno troço de um disco inicializável. Uma série de utilitários pode extrair estas, e elas podem ser encontradas comumente usando pesquisas na internet. Estas também variam consideravelmente pelo sistema operacional que você está usando. Um utilitário sugerido é Roadkil Boot Builder

#### http://www.Roadkil.net/Program.php?ProgramID=3

Quando você tem esses dois você pode usar Express Burn para gravar o disco inicializável. Basta adicionar os arquivos do sistema operacional e pastas em seu disco e então gravar o disco. Em opções de gravação, clique em 'Avançado' e selecione a que o disco é inicializável e selecione seu arquivo de setores de inicialização.

Nota: Se você estiver gravando uma imagem ISO, então você não precisam fazer nada disso, a bota sectores e sistema operacional serão incluídos na imagem.

Nota: Você não pode inicializar a partir um disco UDF puro. Se você definir essas opções, o disco será convertido em um disco híbrido para garantir que pode ser iniciado.

### **Gravação de discos - Opções de linha de comando**

Você pode executar o Express Burn de linha de comando do Windows. Qualquer ou todas as opções podem ser usadas e repetidas conforme necessário. Sem avisos ocorrem quando usando opções de linha de comando. Opções de gravação e outras tais opções padrão serão a última configuração usada. As seguintes opções estão disponíveis:

-unidade selecione a letra da unidade (por exemplo, d) para queimar. Você pode, em vez disso, especificar um caminho para uma imagem ISO para criar (ou seja, c:\temp\image.iso) -clear limpa a lista atual. Sempre use este como o primeiro argumento.

-tipo de áudio definido a compilação para ser um CD de áudio (CD-DA). Isto deve ser fornecido antes de todos os arquivos.

-tipo de dados definido a compilação como um CD de dados. Isto deve ser fornecido antes de todos os arquivos.

-tipo dvd conjunto a compilação como um DVD de dados. Isto deve ser fornecido antes de todos os arquivos.

-tipo bluray definir a compilação como um Blu-ray de dados. Isto deve ser fornecido antes de todos os arquivos.

-rótulo rótulo define o rótulo de volume de dados CD/DVD. Ignorada para CDs de áudio.

-Copia [n] irá definir Express Burn para fazer n cópias de qualquer disco queimaduras -esconde esconde Express Burn.

-Mostrar revela a janela Express Burn.

-lista "ListFilePath" ListFilePathé um arquivo de texto contendo uma lista de arquivos para gravar. Caminho de um arquivo por linha.

-arquivo"FilePath"Adicionar o arquivo para a compilação atual /

"FilePath"Adicione o arquivo para a compilação atual. (i.e. Se nenhum argumento for fornecido)

-queimadura gravar os arquivos em CD (todos os outros argumentos exceto - saída são processadas primeiro)

-apagar apaga o disco regravável carregado.

-isocreate"FilePath"Cria uma imagem ISO chamada"FilePath"do disco carregado na unidade. -isowrite "FilePath"Grava a imagem ISO "FilePath"para o queimador.

-normalizar nn conjunto o volume normalizar nível (onde 0 significa não normaliza 0-100) -Copie o [d] irá copiar o disco na unidade selecionada para a unidade de saída d

Exemplos:

"C:\Program NCH Software\ExpressBurn.exe"-Claro - tipo de dados-rótulo "MyCD"-lista "C:\MyDocuments\file.txt"-queimar - saída

Vai queimar todos os arquivos listados em C:\MyDocuments\file.txt como um CD de dados e em seguida saída Express Burn.

"C:\Program NCH Software\ExpressBurn.exe"-claro - digite "C:\SomeFolder\track1.wav" "C:\SomeFolder\track2.mp3" "C:\SomeFolder\track3.mp3" de áudio-queimar

Irá criar um CD de música com 3 faixas (track1.wav, track2.mp3 e track3.mp3). Os arquivos serão convertidos conforme necessário. Express Burn será deixado em execução após a queimadura termina.

### **Referências de tela - Visualização de vídeo**

A caixa de diálogo visualização tem cinco botões:

- **Retornar para começar (Home)**: clicando aqui você voltará para o início do vídeo. É como um retrocesso instantâneo para o início do seu vídeo.
- **Passo atrás (à esquerda)**: este botão irá mover-lhe um pouco mais para trás no vídeo. É como "Rewind" dando em cima de seu player de vídeo, em seguida, pressione "Pause" imediatamente.
- **Play/Pause (espaço)**: este botão é semelhante para os botões reproduzir e pausar no seu leitor de vídeo. Clicando em Play vai começar a jogar o vídeo e, em seguida, clicar nele novamente fará uma pausa o vídeo.
- Passo para a frente (à direita): este botão irá mover você encaminha um pouco no vídeo. É como bater em "Avançar" no seu leitor de vídeo, em seguida, pressione "Pause" imediatamente.
- **Vá para End (final)**: clicando aqui você terá ao final do seu vídeo. É como um instant Fast-forward para o final do seu vídeo.

Abaixo o vídeo, há uma linha do tempo. Você pode clicar em qualquer posição na linha de tempo ir instantaneamente para que o tempo de seu vídeo. É como instantaneamente retroceder ou avançar até chegar a sua posição em seu filme. Você também pode arrastar a linha do cursor vermelho sobre o cronograma para ver como o vídeo retrocede ou avanço se você gostaria.

Existem 3 modos de visualização disponíveis:

- **Ajustar à janela**: este modo é o padrão. O vídeo é redimensionado para caber na área de visualização. Depois de selecionar esse modo e se a janela for menor do que a altura padrão, a altura da janela é aumentada para o valor padrão. O modo também muda automaticamente para isso quando a janela é redimensionada (por exemplo, arrastando uma aresta da janela).
- **Ajustar à tela**: a janela é esticada para preencher a área disponível na tela e o vídeo é redimensionado para caber na área de visualização.
- Tamanho real: a janela é redimensionada de forma que a área de visualização corresponda ao tamanho real do vídeo. Se o tamanho do vídeo for maior do que a área disponível (por exemplo, vídeo 1080p em uma tela de 720p), o modo será automaticamente alternado para **caber na tela**.

Você também pode pressionar **ALT + Enter** para alternar o modo de tela cheia.

### **Referências de tela - Diálogo de captador de cores**

#### **Diálogo de captador de cores**

O seletor de cores é dividido em várias partes, com várias maneiras disponíveis para escolher uma cor:

#### **Cor de ajuste visual**

A metade superior do diálogo consiste em 2 caixas coloridas, uma que permite escolher qualquer ponto em um quadrado 256 x 256 e a outra que funciona como um controle deslizante longo. Quais cores são exibidas nessas duas caixas depende de qual botão de rádio é selecionado (veja abaixo), mas em todos os casos a posição do controle deslizante mudará as cores disponíveis na caixa quadrada. Qual ponto é selecionado nessa caixa quadrada é a cor selecionada.

#### **Ajuste por RGB ou HSV**

Por baixo da caixa de cor quadrada, há uma série de 6 opções (1 cada para matiz, saturação, valor, vermelho, verde e azul) que cada uma contém um botão de rádio, um controle deslizante e um controle numéptil para cima. Se um dos botões de rádio 3 HSV for selecionado, esse valor será representado pelo controle deslizante visual (veja acima) enquanto os outros dois valores serão os eixos da caixa de cores quadradas. Os controles funcionam da mesma forma se um dos botões de rádio RGB for selecionado. Você também pode ajustar esses valores com os controles deslizantes fornecidos ao lado das etiquetas, bem como os controles para cima/para baixo ao lado dos controles deslizantes. Qualquer ajuste desses valores atualizará os controles visuais, e qualquer ajuste desses controles visuais atualizará esses valores.

#### **Cor selecionada**

A cor selecionada é exibida à direita dos controles RGB e HSV. A caixa é dividida diagonalmente, com a seção superior esquerda rotulada de Nova (a cor que você está criando) e a seção inferior direita rotulada corrente (a cor que já existe, e continuará a ser selecionada se você cancelar o diálogo). Abaixo disso está o Valor Hex da cor selecionada (você também pode inserir qualquer valor hexais válido lá para atualizar a cor selecionada). Há um botão conta-gotas à direita da cor selecionada que permitirá definir a cor selecionada, amostrando em qualquer lugar da área de trabalho.

#### **Paleta de cores definida pelo usuário**

Na parte inferior da caixa de diálogo você encontrará uma série de 12 retângulos coloridos ao lado de um botão intitulado Set to Swatch. Estes compõem a paleta de cores definida pelo usuário e permitem que você crie e salve (estes persistirão mesmo quando Express Burn está fechado) suas próprias cores personalizadas. Para definir a cor de uma amostra, selecione primeiro essa amostra clicando nela. Em seguida, escolha a cor desejada e, finalmente, clique no botão Definir para Swatch. Em seguida, você pode carregar qualquer uma das cores salvas simplesmente clicando nessa amostra.

### **Referências de tela - Gravar CD de áudio**

As seguintes configurações podem ser alteradas para afetar o processo de gravação. Os que observou como padrão são inicialmente selecionados. Todas as configurações são lembradas para que você não precisa alterá-los entre usos do Express Burn

#### **Usando o suporte interno (padrão) de queimadura / gravar usando o Windows Media Player**

Em todos os casos nós recomendamos usar o suporte interno (o padrão) e só usar o Windows Media Player se tiver problemas ao que Windows Media Player pode ser usado para gravar o CD/DVD somente para usuários do Windows XP.

#### **Unidade de queimador**

Escolha a unidade que você deseja gravar.

Para CD/DVDs de dados você também pode selecionar 'Arquivo de imagem'. Isso permite que você crie e o arquivo ISO (por exemplo, a imagem. ISO) no seu disco rígido. Isto pode ser queimado mais tarde usando a opção avançada ISO gravar imagem. Esse recurso só está disponível em Express Burn Plus.

#### **Velocidade de gravação**

Escolha a velocidade de gravação que você deseja. Apenas velocidades de válido para a unidade e a mídia serão exibidas.

#### **Cópias**

Este é o número de cópias do CD/DVD para queimar (o padrão é 1).

#### **Utilização de gravação além da capacidade**

Se esta opção estiver seleccionada Express Burn tentará escrever todos os arquivos que você tenha especificado, mesmo que este seja maior que o tamanho nominal da mídia CD. Se a queimadura falhar, então você deve escrever menos arquivos.

#### **Apague regraváveis**

Se você estiver gravando para um disco regravável (CD-RW, DVD-RW, DVD + RW, BD-RE), que o disco será apagado automaticamente se você marcar esta opção. Você pode apagar um disco usando a opção de menu do queimador e a seleção de disco regravável.

#### **Use a pausa de faixa padrão**

#### **Queimar a sessão imediatamente para personalizar pausa**

#### **Pausa de faixa**

Por padrão, um CD de áudio tem uma pausa de 2 segundos entre as faixas. Selecione 'Usar padrão faixa pausa' usar essa pausa padrão. Se desejar outra vez, até um valor de zero para nenhuma pausa, em seguida, selecione ' Gravar sessão imediatamente para personalizar pausa '. Aqui você também deve alterar o valor em 'Track Pause' para a quantidade desejada.

Por favor, note que alguns drivers mais antigos não oferecem suporte a personalização a pausa e você deve usar 'Usar padrão faixa pausa'. A queimadura irá falhar nesse caso com um erro sobre como definir os parâmetros de gravação.

Se você personalizar o tempo Express Burn irá realizar queima de sessão de uma vez e ele irá decodificar o áudio antes da gravação. Isto irá criar um grande arquivo temporário em seu computador de até 700Mb. Por favor, esteja ciente disto é você optar por usar esta opção.

#### **Finalize**

Para discos de áudio escritos controlar ao mesmo tempo (ou seja, sem personalizar a faixa de pausa), você pode optar por não finalizar um disco. Você pode então adicionar faixas adicionais em um momento posterior. Quando tiver terminado, selecione a opção finalizar. Por favor, note que alguns jogadores stand-alone não podem reproduzir discos que não tenham sido finalizados.

#### **Fazer um disco inicializável (discos de dados apenas)**

Isto irá criar um disco inicializável, mas você deve fornecer uma imagem dos setores de inicialização como direitos autorais impedem-nos, fornecendo-lhes. Isso precisa ser uma imagem de até 16 setores desde o início de um disco inicializável. O arquivo deve ser uma imagem ISO de setores de 2048 16 bytes.

### **Referências de tela - Por favor, selecione a unidade para uso**

Nesta página você selecione o gravador que você deseja usar. Isto é normalmente opcional como Express Burn irá detectar quando você inserir um disco em uma unidade e selecione automaticamente esse drive para queima.

### **Referências de tela - Selecione Fluxo**

Selecione um fluxo de áudio **Fluxo de áudio:** Selecione um fluxo de áudio do arquivo **Não me pergunte de novo.** Suprimir a caixa de diálogo pop-up para selecionar fluxo de áudio

### **Referências de tela - Criador de Menu do disco**

Essa guia permite que você selecione o modelo que você deseja usar para seus menus. O modelo é visualizado na grande área para a direita, com algum texto descritivo abaixo.

Até que você clique em "Salvar Menu" nenhuma mudança real terá lugar para o menu de filmes.

#### **Seleção para novos modelos**

Verifique se todos os novos modelos estão disponíveis para uso na criação de um menu. Isto exigirá uma conexão de internet para fazer uma verificação on-line.

#### **Título:**

Esta é a legenda que irá aparecer na parte superior do menu.

#### **Subtítulo:**

Esta é uma segunda legenda que aparece na parte superior do menu.

#### **Alinhamento do texto:**

Existem 3 opções de alinhamento horizontal para o título e o subtítulo: esquerda, centro e direita.

#### **Menu de visualização:**

Os botões Prev/Next permitem que você selecione entre os menus possíveis quando um tipo de lista de modelo excede uma página

#### **Ajuste widescreen da imagem de fundo**

Selecione o modo de proporção para a imagem de fundo do menu.

- Nenhuma: A imagem de fundo manterá sua proporção atual, independentemente da saída de vídeo.
- Crop: A imagem de fundo será cortada para corresponder à proporção da saída de vídeo. Partes da sua imagem de fundo podem ser cortadas se a proporção não corresponder.
- Caixa de correio: Um fundo preto será exibido atrás da imagem para criar a proporção correta para corresponder à saída de vídeo.
- Estiramento: A imagem de fundo será esticada horizontal ou verticalmente para corresponder à proporção da saída de vídeo.

#### **Selecione uma imagem personalizada para este modelo...**

Este botão permite a mudança da imagem de fundo que aparece no menu. Formatos de imagem suportados são jpe/jpg/jpeg, png, gif.

### **Referências de tela - Selecione modelos**

Esta janela permite que você selecione modelos que podem ser baixados e instalados. Checkmark os modelos para ser instalado e clique o Download botão quando terminar. O botão 'Selecionar tudo' irá selecionar/un-select todos os modelos.

### **Referências de tela - Selecione um novo disco para queimar**

Nesta página você pode selecionar o tipo de disco que deseja gravar. Suas escolhas são,

- CD de áudio este é um CD de música padrão reproduzível em um aparelho de som, walkman e outros utensílios.
- MP3 CD este é um disco de áudio jogável em um dispositivo que suporte a reprodução de MP3.
- MP3 DVD isto é semelhante a um CD de MP3, exceto que é um disco de DVD. Consulte a documentação do jogador de DVD para ver se este tipo de disco é suportado.
- CD de dados este é um CD de dados normal, tais como programas e jogos chegam na. Você pode usar estes para backup de dados de ti computador para o disco.
- DVD de dados este é o mesmo tipo de disco que o CD de dados, mas em vez disso, você está escrevendo para um disco de DVD. Um sistema de arquivos ISO + Joliet escrito para o tecnicamente inclinados.
- DVD vídeo este é um filme de DVD playable em um stand-alone leitor de DVD.
- Blu-ray de dados este é o mesmo tipo de disco como o DVD de dados, mas em vez disso, você está escrevendo para um disco Blu-ray. Um sistema de arquivos ISO + Joliet escrito para o tecnicamente inclinados.
- Blu-ray vídeo este é um filme jogável em um stand-alone leitor de Blu-ray.

Você pode mudar sua escolha mais tarde usando as seleções de barra de ferramentas. Se você não estiver gravando um CD de áudio, em seguida, você pode digitar no rótulo do disco para queimar.

### **Referências de tela - Opções**

Este diálogo permite que você selecione as configurações para todas as funções do Express Burn.

#### **Pasta de dados temporários**

Para a criação de DVDs de vídeo, Express Burn pode usar uma grande quantidade de dados temporários. Um DVD completo pode usar até 5GB de dados. Esta opção permite que você selecione a pasta que Express Burn usará para esses dados. Por padrão ele irá usar a pasta de dados temporário padrão de usuários. Para redefinir a pasta padrão, basta remover os detalhes de pasta (ou seja, em branco a pasta) e ele será automaticamente redefinido.

#### **Desabilitar o carregamento/ejeção**

Esta opção impede que discos sendo ejetados automaticamente no final da queima, ou sendo carregado automaticamente no início. Por favor, note que muitas vezes os dados recentemente queimados não podem ser lido até que o disco foi ejetado e então recarregado.

Algumas unidades, principalmente sob Windows 95/98, falhar quando Express Burn ejetar a bandeja. Esta parece ser uma falha na sua camada ASPI. Para evitar esta falhando usar esta opção.

#### **Normalizar o nível de volume de áudio**

Esta opção permite que você edite o nível de normalização que você usar para aplicar para faixas de áudio. Para que faixas de áudio que são muito alto ou muito mole vão ser reajustadas para um nível de volume mais confortável. Ser em colocará em percentagem (95-105) do nível de áudio em relação ao 0dB - onde:

100%: o nível de áudio ajustado será mais próximo de 0 dB quanto possível

#### **Usar o codec interno primeiro**

Esta opção fará Express Burn usar seu codec interno, caso contrário, que ele tentará usar o DirectShow primeiro e, em seguida, o mecanismo interno. Isto permite um máximo de formatos para ser suportado. Alguns codecs de festa 3 pode bater Express Burn para que ligar isto pode corrigir tais falhas.

#### **Criar um DVD de vídeo em loop**

Esta opção permite que você crie um DVD com os copos não se tem nenhum menu. Um DVD em loop joga repetidamente, recomeçando no início, quando chegou o final do arquivo de vídeo ontem. Um DVD com menu não pode ser repetido.

#### **Data de criação/modificação**

Em um disco de dados, pode haver apenas uma data presente. Esta opção permite que você escolha usar a data da última modificação do arquivo ou data de criação do arquivo.

### **Referências de tela - Gerenciar a capítulos**

Este diálogo permite que você gerencie as alterações para um determinado vídeo jogado em um vídeo de DVD ou Blu-ray. Navegue até capítulos usando o botão next >> | o controlo remoto de jogadores.

Cada capítulo tem um tempo no formato hh. FF, ou horas, minutos, segundos e Frames. Se tiver seleccionado para criar um PAL disco então há 25 frames por segundo. Para NTSC há 29,97 quadros por segundo. PAL/NTSC é selecionada usando o botão 'Encoder Settings' na janela principal.

Um capítulo tem limites para onde ele pode ser colocado, então, Express Burn irá sempre colocar capítulos são o mais próximo ponto válido no disco após o tempo que você selecionar. Por favor, note que esta deslocalização é feita no momento que do disco é gravado como não é feito aqui neste diálogo

Você pode clicar sobre o cronograma para visualizar o filme e encontrar os locais para os capítulos. Você pode então adicionar um capítulo, usando o botão Adicionar ou botão direito do mouse e selecionar 'Adicionar capítulo'.

Você pode reproduzir o vídeo atual usando o botão "play" e parar de usar o botão de parar. Os outros controles permitem que você vá para o início ou final do vídeo.

#### **Adicionar**

Aqui você irá adicionar um capítulo no ponto atual mostrado na janela de visualização de vídeo. Lembre-se que ele na verdade será adicionado para o mais próximo ponto válido, então ele não pode ser adicionado no quadro exato mostrado na janela.

#### **Mudança**

Aqui você pode alterar o ponto do capítulo atualmente selecionado (selecionado na lista de capítulos no topo direito da lista) a hora exata de valor, por favor, note que as restrições para ponto válido ainda se aplicam.

#### **Excluir**

Aqui você pode excluir o ponto do capítulo atualmente selecionado (selecionado na lista de capítulos no topo direito da lista).

#### **Importação**

Você pode importar uma lista de pontos de capítulo de um arquivo de texto. Cada linha será também no formato hh. FF (horas, minutos, segundos, Frames) ou em quadros totais desde o início do vídeo atual. Cada capítulo vai ser em uma linha separada do arquivo de entrada

01:30:00:00 01:30:10:12 ou 60000 125000 300000

Você pode misturar os dois formatos, se desejado, qualquer cadeia de caracteres contendo um: são considerados na hh. Formato de FF, caso contrário em quadros.

#### **Exportação**

Aqui você pode exportar todos os capítulos em um arquivo no formato atualmente selecionado para a linha do tempo.

#### **Clara**

Este botão limpa todos os pontos de capítulo.

### **Referências de tela - Capítulo de mudança**

Este diálogo permite que você edite o tempo exato de um capítulo específico. Vai ser um dos dois formatos de entrada

#### **H:MM:SS:FF**

Neste formato o tempo após o início do atual vídeo e em horas, minutos, segundos e Frames de então. Se você tiver selecionado no encoder principal configurações para usar PAL formato, em seguida, existem 25 frames por segundo. Para NTSC há 29,97 quadros por segundo.

#### **Quadros**

Neste formato o tempo é quadros desde o início do vídeo atual.

### **Referências de tela - Confirme a exclusão**

#### **Pontos de capítulo**

Um marcador de capítulo não pode ser dentro de 2 segundos de outro marcador de capítulo, ou no final do vídeo em Express Burn.

#### **Nota técnica**

Capítulos são comumente usados em DVD ou Blu-ray para facilitar a navegação. Cada capítulo tem um tempo, que é sobre marcadores de quadro-MPEG em vez de baseados em tempo, pode acontecer que um capítulo começa um pouco cedo quando tocado.

Se dois capítulos estão muito próximos, eles podem ser movidos para o mesmo ponto do tempo.

### **Referências de tela - Editar o rótulo de Volume de disco**

#### **Etiqueta de Volume de disco**

Especifica o rótulo do volume do disco. Por favor, não insira os seguintes caracteres: \ /: \*? "  $\langle > |$  ; ^, & + = [] % '.

### **Referências de tela - Detalhes do CD-texto**

Este diálogo permite que você edite as informações de CD-texto quando você gravar em um CD de áudio Session-At-Once.

#### **Atenção:**

- CD-TEXT recurso será desabilitado se você optar por gravar seu CD de áudio com a opção "pausa de faixa padrão".
- Alguns jogadores de mídia de software (por exemplo, Windows Media Player e iTunes) e muitos jogadores de CD não suporte CD-texto. Por favor, verifique com o fornecedor do software ou a documentação do fabricante do produto para obter mais informações. Plug-ins podem ser encontrados para o Windows Media Player que adicionam suporte para CD-texto.

Para editar o título do álbum, modificar a caixa de texto "Título"

Para editar uma faixa detalhes, por favor, selecione a entrada apropriada na lista. Você pode modificar qualquer um desses campos:

- Título
- Artista

Nota: Alguns jogadores não suportam artista da faixa, mas apoio álbum artista. Não se for fornecida nenhum artista do álbum, ele irá exibir em branco. Se artista álbum for fornecida, ele irá exibir artista álbum em vez para faixas.